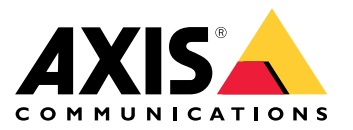

**AXIS P1367 Network Camera AXIS P1367 Network Camera F101-A XF P1367 Explosion-protected Camera ExCam XF P1367 Explosion-protected Camera**

Manuel d'utilisation

## Table des matières

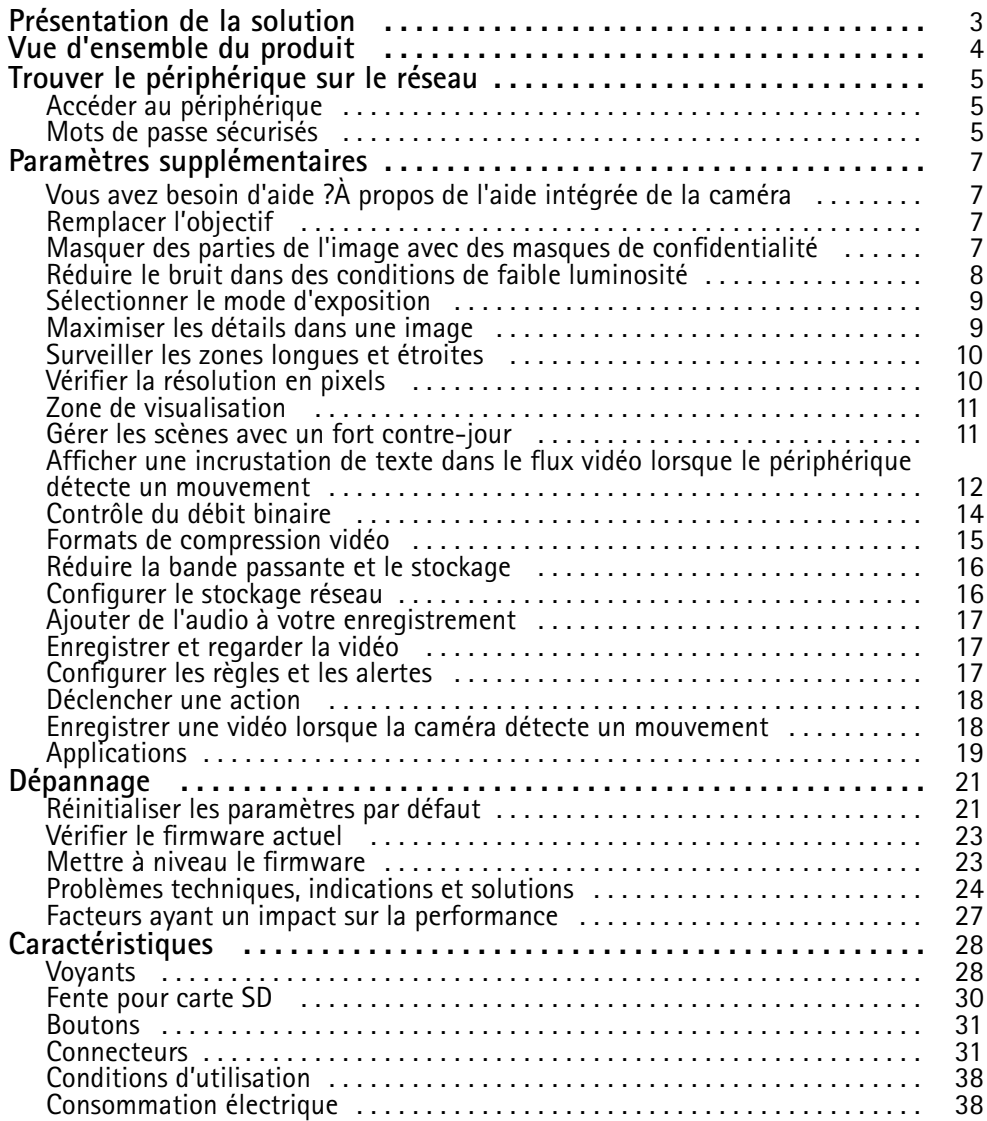

# <span id="page-2-0"></span>Présentation de la solution

Présentation de la solution

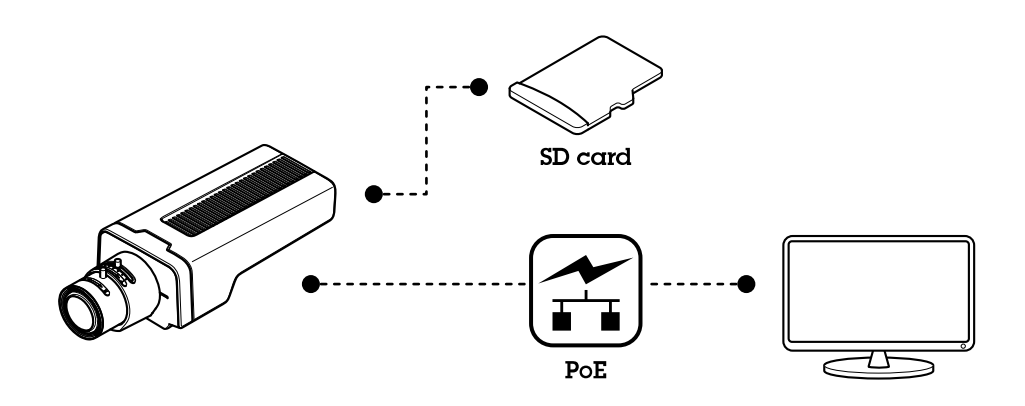

## <span id="page-3-0"></span>Vue d'ensemble du produit

Vue d'ensemble du produit

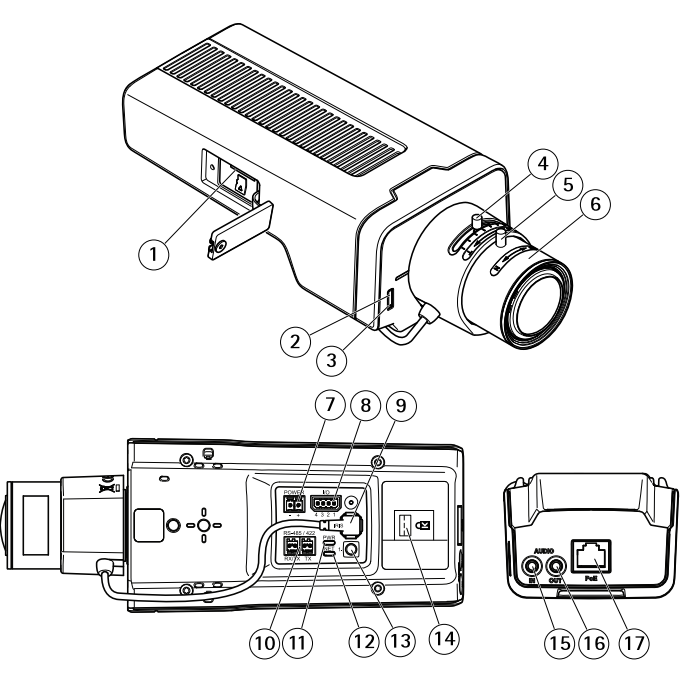

- *1 Emplacement pour carte microSD*
- *2 LED de statut*
- *3 Microphone intégré*
- *4 Commande de zoom*
- *5 Vis de verrouillage de la bague de mise au point*
- *6 Bague de mise au point*
- *<sup>7</sup> Connecteur d'alimentation (CC)*
- *8 Connecteur d'E/S*
- *9 Connecteur de l'iris*
- *10 Connecteur RS485/422*
- *11 Voyant d'alimentation*
- *12 Voyant réseau*
- *13 Bouton de commande*
- *14 Fente de sécurité*
- *15 Entrée audio*
- *16 Sortie audio*
- *17 Connecteur réseau (PoE)*

## <span id="page-4-0"></span>Trouver le périphérique sur le réseau

## Trouver le périphérique sur le réseau

Pour trouver les périphériques Axis présents sur le réseau et leur attribuer des adresses IP sous Windows®, utilisez AXIS IP Utility ou AXIS Device Manager. Ces applications sont gratuites et peuvent être téléchargées via *[axis.com/support](https://www.axis.com/support)*.

Pour plus d'informations sur la détection et l'assignation d'adresses IP, accédez à *Comment assigner une adresse IP et accéder à votre [périphérique](https://www.axis.com/products/online-manual/i90000)*.

### **Accéder au périphérique**

#### Note

- Le périphérique Axis est accessible via l'une de ses trois adresses IP.
- Il est nécessaire de se connecter à chacun des trois canaux séparément.
- 1. Ouvrez un navigateur et saisissez l'adresse IP ou le nom d'hôte du périphérique Axis.

Si vous ne connaissez pas l'adresse IP, utilisez AXIS IP Utility ou AXIS Device Manager pour trouver le périphérique sur le réseau.

Si vous ne connaissez pas l'adresse IP, utilisez AXIS IP Utility ou AXIS Device Manager pour trouver le périphérique sur le réseau.

Si vous ne connaissez pas l'adresse IP, utilisez AXIS IP Utility pour trouver le périphérique sur le réseau. Pour plus d'informations sur la détection et l'attribution d'une adresse IP, reportez-vous à . Ces informations sont également disponibles sur les pages d'assistance technique du site *[axis.com/support](https://www.axis.com/support)*.

- 2. Saisissez le nom d'utilisateur et le mot de passe. Si vous accédez au périphérique pour la première fois, vous devez définir le mot de passe root. Voir *[Définition](#page-5-0) d'un nouveau mot de passe pour le compte root page [6](#page-5-0)* .
- 3. Saisissez le nom d'utilisateur et le mot de passe. Si vous accédez au périphérique pour la première fois, vous devez définir le mot de passe root. Voir .
- 4. La page Vidéo en direct <sup>s</sup>'ouvre dans votre navigateur.
- 5. AXIS Entry Manager <sup>s</sup>'ouvre dans votre navigateur. Si vous utilisez un ordinateur, vous atteignez la page Présentation. Si vous utilisez un appareil mobile, vous atteignez la page d'accueil du mobile.
- 6. La page Web du périphérique <sup>s</sup>'ouvre dans votre navigateur. La page d'accueil est appelée page de Présentation.
- 7. AXIS I/O Manager <sup>s</sup>'ouvre dans votre navigateur. La page d'accueil est appelée Dashboard (Tableau de bord).

### **Mots de passe sécurisés**

#### Important

Les périphériques Axis envoient le mot de passe initial en texte clair sur le réseau. Pour protéger votre appareil après la première connexion, configurez une connexion HTTPS sécurisée et cryptée, puis modifiez le mot de passe.

Le mot de passe de l'appareil est la principale protection de vos données et services. Les périphériques Axis <sup>n</sup>'imposent pas de stratégie de mot de passe, car ils peuvent être utilisés dans différents types d'installations.

Pour protéger vos données, nous vous recommandons vivement de respecter les consignes suivantes :

- Utilisez un mot de passe comportant au moins 8 caractères, de préférence créé par un générateur de mots de passe.
- Prenez garde à ce que le mot de passe ne soit dévoilé à personne.
- Changez le mot de passe à intervalles réguliers, au moins une fois par an.

# <span id="page-5-0"></span>Trouver le périphérique sur le réseau

### **Définition d'un nouveau mot de passe pour le compte root**

#### Important

Le nom d'utilisateur administrateur par défaut est **root**. En cas d'oubli du mot de passe racine, réinitialisez l'appareil aux paramètres des valeurs par défaut.

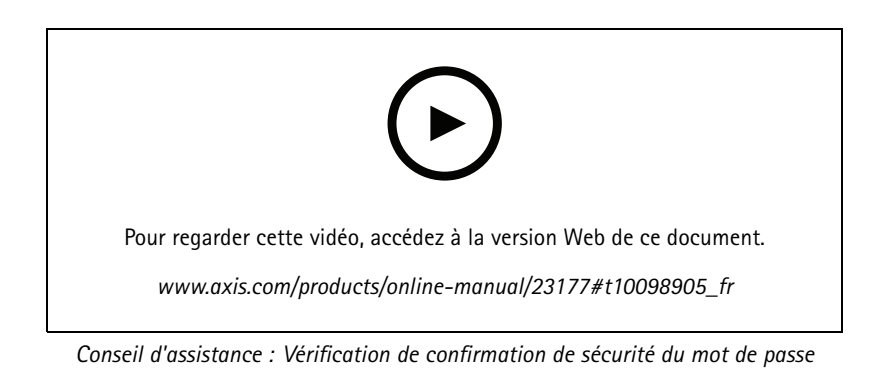

- 1. Saisissez un mot de passe. Suivez les instructions sur les mots de passe sécurisés. Cf. *Mots de passe [sécurisés](#page-4-0) page [5](#page-4-0)* .
- 2. Resaisissez le mot de passe pour le confirmer.
- 3. Cliquez sur **Create login (Créer les informations de connexion)**. Le mot de passe est à présent configuré.
- 4. Cliquez sur **Save (Enregistrer)**. Le mot de passe est à présent configuré.

## <span id="page-6-0"></span>Paramètres supplémentaires

## Paramètres supplémentaires

## **Vous avez besoin d'aide ?À propos de l'aide intégrée de la caméra**

Vous pouvez accéder à l'aide intégrée depuis la page Web du périphérique. L'aide fournit des informations plus détaillées sur les fonctions du périphérique et leurs paramètres.

Vous pouvez accéder à l'aide intégrée depuis la page Web de la caméra. L'aide fournit des informations plus détaillées sur les fonctions du produit et leurs paramètres.

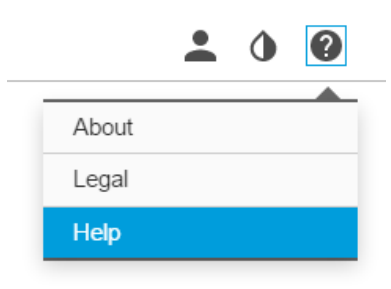

### **Remplacer l'objectif**

- 1. Arrêtez tous les enregistrements et déconnectez l'alimentation de l'appareil.
- 2. Débranchez le câble de l'objectif et retirez l'objectif standard.
- 3. Installez le nouvel objectif et connectez le câble de l'objectif.
- 4. Rebranchez l'alimentation.
- 5. Connectez-vous à la page Web du produit, accédez à l'onglet **Image**, puis sélectionnez l'**objectif P-Iris** installé.

### Note

- Si vous utilisez un objectif à iris DC, sélectionnez l'option **Generic DC Iris (Iris DC générique)**.
- 6. Pour que les modifications soient prises en compte, redémarrez le périphérique. Accédez à **System <sup>&</sup>gt; Maintenance** (Système <sup>&</sup>gt; Maintenance) et cliquez sur **Restart** (Redémarrer).
- 7. Réglez le zoom et la mise au point.

### **Masquer des parties de l'image avec des masques de confidentialité**

Vous pouvez créer un ou plusieurs masques de confidentialité pour masquer des parties de l'image.

## <span id="page-7-0"></span>Paramètres supplémentaires

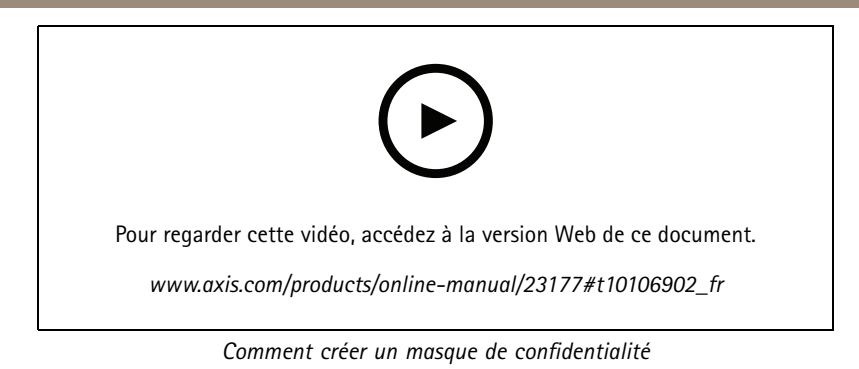

1. Accédez à **Settings <sup>&</sup>gt; Privacy mask (Paramètres <sup>&</sup>gt; Masque de confidentialité)**.

- 2. Cliquez sur **New (Nouveau)**.
- 3. Ajustez la taille, la couleur et le nom du masque de confidentialité en fonction de vos besoins.

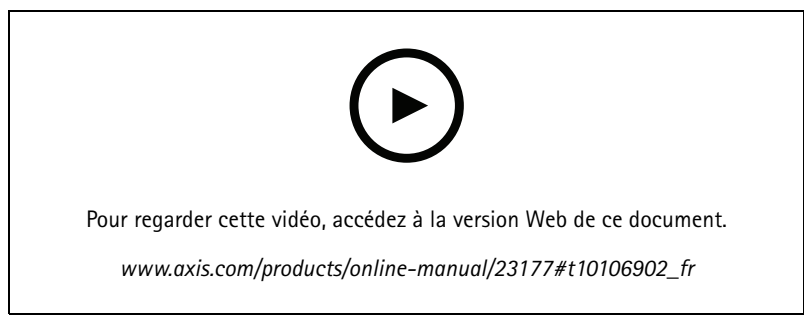

*Comment changer l'apparence du masque*

## **Réduire le bruit dans des conditions de faible luminosité**

#### Note

Les paramètres de faible luminosité sont uniquement disponibles pour le canal visuel.

Pour réduire le bruit dans des conditions de faible luminosité, vous pouvez ajuster les paramètres suivants :

- • Ajustez le compromis entre le bruit et le flou de mouvement. Accédez à **Settings <sup>&</sup>gt; Image <sup>&</sup>gt; Exposure (Paramètres <sup>&</sup>gt; Image <sup>&</sup>gt; Exposition)** et déplacez le curseur **Blur-noise trade-off (Compromis flou-bruit)** vers **Low noise (Faible bruit)**.
- Réglez le mode d'exposition sur Automatique.

#### Note

Une valeur maximale d'obturateur élevée peut générer des flous de mouvement.

- Pour ralentir la vitesse d'obturation, réglez Obturateur max. sur la valeur la plus élevée possible.
- Réduisez la netteté de l'image.

### Note

Lorsque vous réduisez le gain maximal, l'image peut devenir plus sombre.

- •Définissez le gain maximal sur une valeur inférieure.
- •Ouvrez l'ouverture.

## <span id="page-8-0"></span>Paramètres supplémentaires

Si ces réglages <sup>n</sup>'améliorent pas suffisamment l'image, utilisez un objectif ayant une valeur f inférieure.

### **Sélectionner le mode d'exposition**

### Note

Les modes d'exposition sont uniquement disponibles pour le canal visuel.

La caméra propose différentes options de mode d'exposition qui permettent d'ajuster l'ouverture, la vitesse d'obturation et le gain afin d'améliorer la qualité d'image pour des scènes de surveillance spécifiques. Accédez à **Settings <sup>&</sup>gt; Image <sup>&</sup>gt; Exposure (Paramètres <sup>&</sup>gt; Image <sup>&</sup>gt; Exposition)** et sélectionnez l'un des modes d'exposition suivants :

- 1. Pour sélectionner le mode d'exposition, accédez à **la celu** et sélectionnez la caméra dans la liste.
- 2. Cliquez sur  $\bullet$ , puis sélectionnez  $\bullet$  (ou cliquez avec le bouton droit de la souris sur la caméra).
- 3. Dans la boîte de dialogue **Image settings (Paramètres d'image)**, accédez à l'**onglet Exposure (Exposition)** et sélectionnez l'un des modes d'exposition suivants :
- •Dans la plupart des cas, sélectionnez le mode d'exposition **Automatic (Automatique)**.
- • Pour les objets en mouvement rapide nécessitant un obturateur rapide ou fixe, sélectionnez **Automatic aperture (Ouverture automatique)**.
- • Pour maintenir une profondeur de champ ou une portée de mise au point plus importante, sélectionnez **Automatic shutter (Obturateur automatique)**.
- • Pour les environnements avec des éclairages artificiels, par exemple un éclairage fluorescent, sélectionnez **Flicker-free (Sans clignotement)**.

Sélectionnez la même fréquence que la fréquence de la ligne d'alimentation.

• Pour les environnements avec des éclairages artificiels et vifs, par exemple des éclairages fluorescents en extérieur de nuit ou le soleil pendant la journée, sélectionnez **Flicker-reduced (Clignotement réduit)**.

Sélectionnez la même fréquence que la fréquence de la ligne d'alimentation.

- • Si vous avez besoin de contrôler tous les paramètres, principalement lorsque l'éclairage varie peu, sélectionnez **Manual (Manuel)**.
- Pour verrouiller les paramètres d'exposition actuels, sélectionnez **Hold current (Conserver les paramètres actuels)**.

### **Maximiser les détails dans une image**

### Important

Si vous maximisez les détails dans une image, le débit binaire augmentera probablement et vous obtiendrez peut-être une fréquence d'image réduite.

- Assurez-vous de sélectionner le mode de capture avec la résolution la plus élevée.
- •Définissez la compression la plus basse possible.
- •Sélectionnez le flux MJPEG.
- •Désactivez la fonctionnalité Zipstream.

## <span id="page-9-0"></span>Paramètres supplémentaires

## **Surveiller les zones longues et étroites**

Utilisez le format Corridor pour mieux exploiter le champ de vision complet dans une zone longue et étroite, par exemple un escalier, un couloir, une route ou un tunnel.

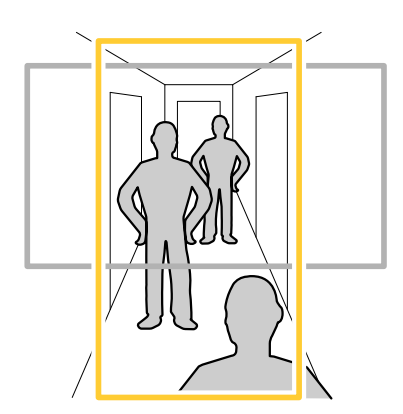

1. Selon le périphérique, tournez la caméra ou l'objectif à 3 axes de la caméra à 90° ou 270°.

### Note

Assurez-vous de diriger les LED infrarouge loin des murs et des protections étanches.

- 2. Si le périphérique ne dispose pas de la rotation automatique de la vue, connectez-vous à la page Web et accédez à **Settings (Paramètres)** <sup>&</sup>gt; **System (Système)** <sup>&</sup>gt; **Orientation (Orientation)**.
- 3. Cliquez sur  $\boxed{\oplus}$   $\overline{\phantom{a}}$
- 4. Faites pivoter la vue à 90° ou 270°.

Pour en savoir plus, rendez-vous sur *[axis.com/axis-corridor-format](https://www.axis.com/axis-corridor-format)*.

## **Vérifier la résolution en pixels**

Pour vérifier qu'une partie définie de l'image contient suffisamment de pixels afin de, par exemple, reconnaître le visage d'une personne, vous pouvez utiliser le compteur de pixels.

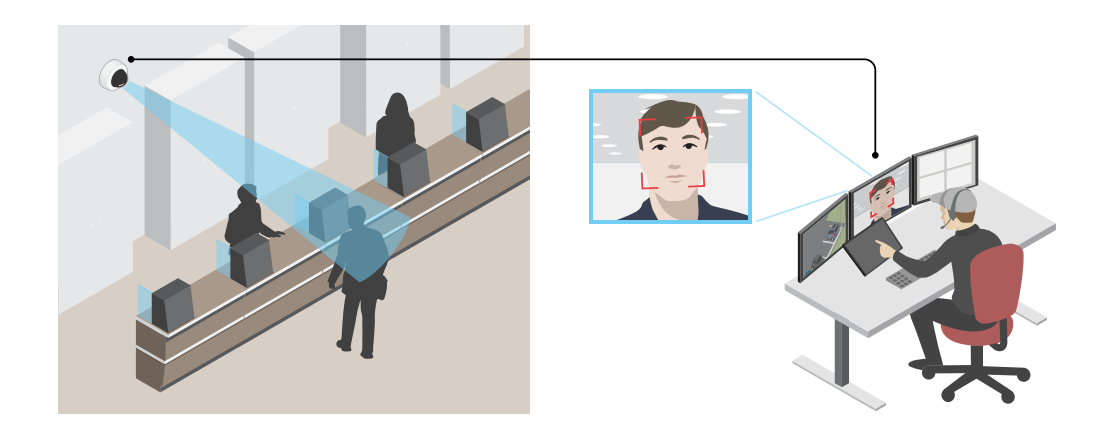

1. Accédez à **Settings <sup>&</sup>gt; System <sup>&</sup>gt; Orientation (Paramètres <sup>&</sup>gt; Système <sup>&</sup>gt; Orientation)**.

## <span id="page-10-0"></span>Paramètres supplémentaires

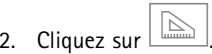

3. Dans la vidéo en direct de la caméra, réglez la taille et la position du rectangle autour du domaine d'intérêt, par exemple l'endroit où vous pensez que les visages vont apparaître.

Vous pouvez voir le nombre de pixels sur chaque côté du rectangle (**X** et **Y**) et décider si les valeurs sont suffisantes pour vos besoins.

### **Zone de visualisation**

Une zone de visualisation est une partie détourée d'une vue d'ensemble. Vous pouvez diffuser et stocker des zones de visualisation au lieu de la vue complète afin de réduire les besoins en bande passante et en stockage. Si vous activez la fonction PTZ pour une zone de visualisation, vous pouvez effectuer un panoramique, une inclinaison ou un zoom à l'intérieur de celle-ci. En utilisant les zones de visualisation, vous pouvez supprimer des parties de la vue complète, par exemple, le ciel.

Une zone de visualisation est une partie détourée d'une vue d'ensemble. Vous pouvez diffuser et stocker la zone de visualisation au lieu de la vue complète afin de réduire les besoins en bande passante et en stockage. Si vous activez la fonction PTZ pour la zone de visualisation, vous pouvez effectuer un panoramique, une inclinaison ou un zoom à l'intérieur de celle-ci. En utilisant une zone de visualisation, vous pouvez supprimer des parties de la vue complète, par exemple, le ciel.

Lorsque vous configurez une zone de visualisation, nous vous recommandons de définir la résolution du flux vidéo sur la même taille ou sur une taille inférieure à celle de la zone de visualisation. Si vous définissez la résolution de flux vidéo plus grande que la taille de la zone de visualisation, elle implique une vidéo mise à l'échelle numériquement après la capture du capteur, qui nécessite plus de bande passante sans ajouter les informations sur l'image.

### **Gérer les scènes avec un fort contre-jour**

La plage dynamique est la différence des niveaux d'illumination dans une image. Dans certains cas, la différence entre les zones les plus sombres et les plus éclairées peut être significative. Le résultat est souvent une image où les zones sombres ou éclairées sont visibles. La plage dynamique étendue (WDR) rend visibles les zones éclairées et sombres dans l'image.

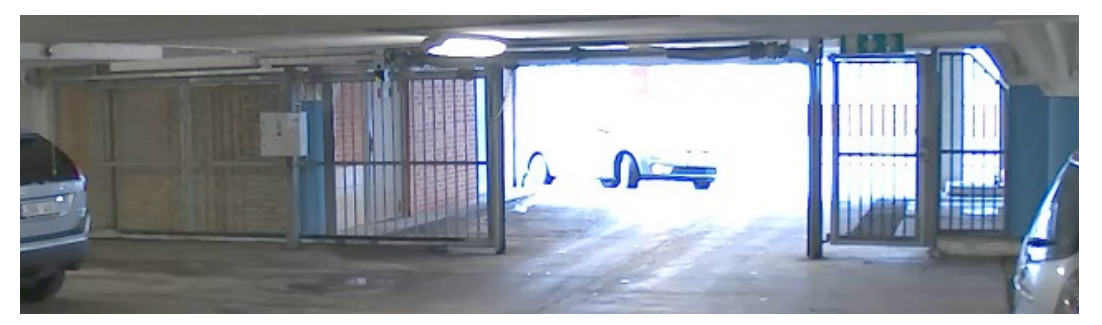

*Image sans WDR.*

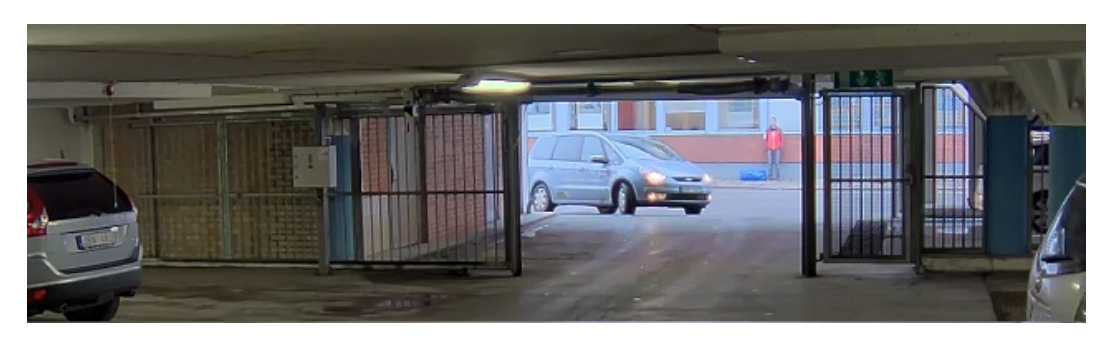

*Image avec WDR.*

## <span id="page-11-0"></span>Paramètres supplémentaires

### Note

- La fonction WDR peut provoquer des artefacts dans l'image.
- La fonction WDR <sup>n</sup>'est peut-être pas disponible pour tous les modes de capture.
- 1. Accédez à **Settings <sup>&</sup>gt; Image <sup>&</sup>gt; Wide dynamic range (Paramètres <sup>&</sup>gt; Image <sup>&</sup>gt; Plage dynamique étendue)**.
- 2. Activez WDR.
- 3. Utilisez le curseur **Local contrast (Contraste local)** pour ajuster le niveau de WDR.
- 4. Utilisez le curseur **Tone mapping (Mappage ton local)** pour ajuster le niveau de WDR.
- 5. Pour définir le niveau de WDR, sélectionnez Faible, Moyen ou Élevé dans la liste **WDR level (Niveau de WDR)**.
- 6. Si vous rencontrez encore des problèmes, accédez à **Exposure (Exposition)** et ajustez **Exposure zone (Zone d'exposition)** pour couvrir le domaine d'intérêt.

Découvrez-en plus sur la fonction WDR et son utilisation à l'adresse *[axis.com/web-articles/wdr](https://www.axis.com/web-articles/wdr)*.

#### Note

La fonction d'incrustation <sup>n</sup>'est pas prise en charge pour le flux en quadrivision. Elle est disponible uniquement pour les flux vidéo individuels.

#### Note

Les incrustations ne sont pas incluses dans le flux vidéo lorsque vous utilisez des appels SIP.

#### Note

Les incrustations d'image et de texte ne <sup>s</sup>'affichent pas sur le flux vidéo en HDMI.

### Note

Les incrustations d'image et de texte ne <sup>s</sup>'affichent pas sur le flux vidéo en SDI.

Les incrustations se superposent au flux vidéo. Elles sont utilisées pour fournir des informations supplémentaires lors des enregistrements, telles que des horodatages, ou lors de l'installation et de la configuration d'un produit. Vous pouvez ajouter du texte ou une image.

L'indicateur de flux vidéo est un autre type d'incrustation. Il vous indique que le flux vidéo est en direct.

### **Afficher une incrustation de texte dans le flux vidéo lorsque le périphérique détecte un mouvement**

Cet exemple explique comment afficher le texte « Mouvement détecté » lorsque le périphérique détecte un mouvement.

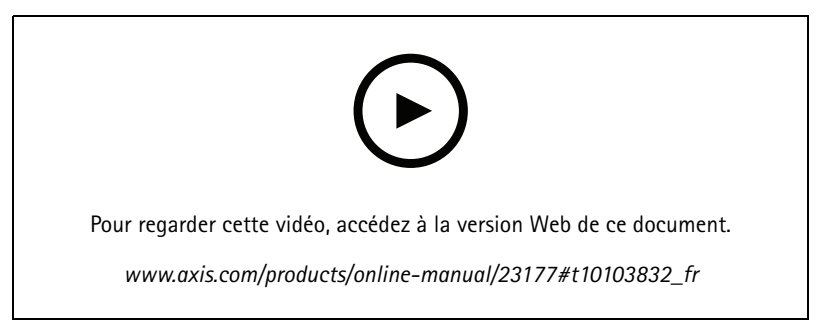

*Comment afficher une incrustation de texte lorsque la caméra détecte un mouvement*

### Paramètres supplémentaires

Assurez-vous que AXIS Video Motion Detection est en cours d'exécution :

- 1. Accédez à **Settings <sup>&</sup>gt; Apps (Paramètres <sup>&</sup>gt; Applications)** <sup>&</sup>gt; **AXIS Video Motion Detection**.
- 2. Démarrez l'application si elle <sup>n</sup>'est pas déjà en cours d'exécution.
- 3. Assurez-vous d'avoir configuré l'application en fonction de vos besoins. Si vous avez besoin d'aide, consultez le *manuel [d'utilisation](https://www.axis.com/products/online-manual/44110) d'AXIS Video Motion Detection 4*.

Ajoutez l'incrustation de texte :

- 4. Accédez à **Settings <sup>&</sup>gt; Overlay (Paramètres <sup>&</sup>gt; Incrustation)**.
- 5. Sélectionnez **Create overlay (Créer une incrustation)** et sélectionnez l'incrustation de **Text (Texte)**.
- 6. Saisissez #D dans le champ de texte.
- 7. Choisissez la taille et l'apparence du texte.
- 8. Pour positionner l'incrustation de texte, choisissez **Custom (Personnalisé)** ou l'un des préréglages.

Créez une règle d'action :

- 9. Accédez <sup>à</sup> **Settings <sup>&</sup>gt; System <sup>&</sup>gt; Events (Paramètres <sup>&</sup>gt; Système <sup>&</sup>gt; Événements)** <sup>&</sup>gt; **Action rules (Règles d'action)**.
- 10. Créez une règle d'action avec la détection de mouvement vidéo AXIS en tant que déclencheur.
- 11. Dans la liste des actions, sélectionnez **Overlay text (Incrustation de texte)**.
- 12. Saisissez « Mouvement détecté ».
- 13. Définissez la durée.
- 1. Allez dans **Settings <sup>&</sup>gt; Apps (Paramètres <sup>&</sup>gt; Applications)** <sup>&</sup>gt; **AXIS Video Motion Detection (Détection de mouvement vidéo AXIS)**.
- 2. Démarrez l'application si elle <sup>n</sup>'est pas déjà en cours d'exécution.
- 3. Assurez-vous d'avoir configuré l'application en fonction de vos besoins.

Ajoutez l'incrustation de texte :

- 4. Accédez à **Settings <sup>&</sup>gt; Overlay (Paramètres <sup>&</sup>gt; Incrustation)**.
- 5. Sélectionnez **Create overlay (Créer une incrustation)** et sélectionnez l'incrustation de **Text (Texte)**.
- 6. Saisissez #D dans le champ de texte.
- 7. Choisissez la taille et l'apparence du texte.
- 8. Pour positionner l'incrustation de texte, choisissez **Custom (Personnalisé)** ou l'un des préréglages.

Créez une règle :

- 9. Accédez <sup>à</sup> **System <sup>&</sup>gt; Events <sup>&</sup>gt; Rules (Système <sup>&</sup>gt; Événements <sup>&</sup>gt; Règles)** et ajoutez une règle.
- 10. Saisissez le nom de la règle.
- 11. Dans la liste des conditions, sélectionnez Détection de mouvement vidéo AXIS.
- 12. Dans la liste des actions, sélectionnez **Use overlay text (Utiliser une incrustation de texte)**.
- 13. Sélectionnez une zone de visualisation.
- 14. Saisissez « Mouvement détecté ».

## <span id="page-13-0"></span>Paramètres supplémentaires

- 15. Définissez la durée.
- 16. Cliquez sur **Save (Sauvegarder)**.

### Note

Si vous mettez à jour l'incrustation de texte, elle sera automatiquement mise à jour sur tous les flux vidéo de façon dynamique.

### **Contrôle du débit binaire**

Avec le contrôle du débit binaire, vous pouvez gérer la consommation de bande passante de votre flux vidéo.

#### **Débit binaire variable (VBR)**

Avec le débit binaire variable, la consommation de bande passante varie en fonction du niveau d'activité dans la scène. Plus il y <sup>a</sup> d'activité dans la scène, plus vous avez besoin de bande passante. Vous bénéficiez d'une qualité d'image constante mais des marges de stockage sont nécessaires.

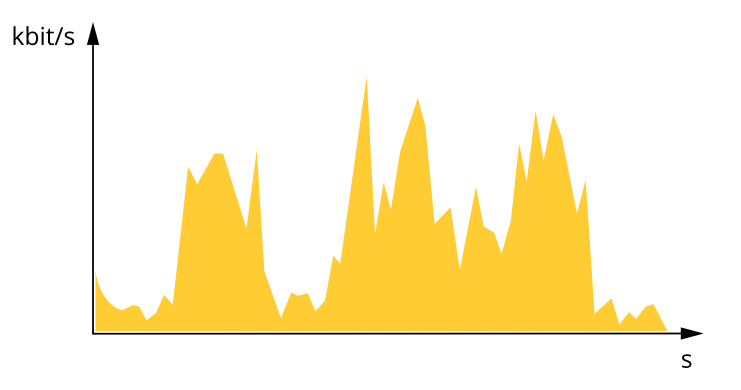

#### **Débit binaire maximum (MBR)**

Avec le débit binaire maximum, vous pouvez définir un débit binaire cible pour gérer les limitations de débit binaire dans votre système. Vous pouvez constater une baisse de la qualité d'image ou de la fréquence d'image lorsque le débit binaire instantané est maintenu sous le débit binaire cible spécifié. Vous pouvez choisir de donner la priorité à la qualité d'image ou à la fréquence d'image. Nous vous conseillons de configurer le débit binaire cible sur une valeur plus élevée que le débit binaire attendu. Vous disposez ainsi d'une marge si une complexité supplémentaire doit être capturée.

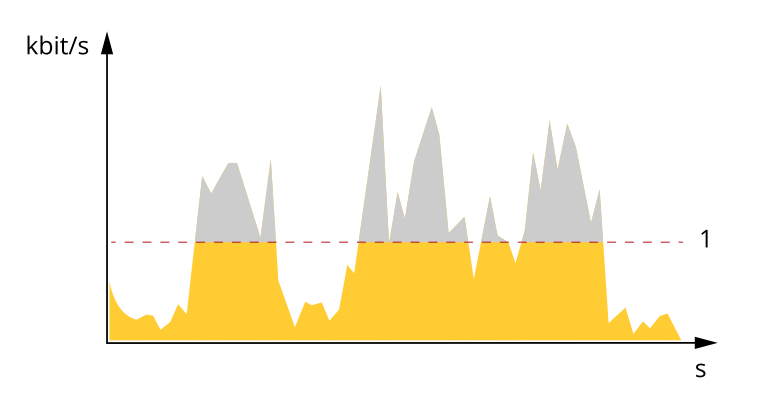

*1 Débit binaire cible*

#### **Débit binaire moyen (ABR)**

Avec le débit binaire moyen, le débit binaire est automatiquement ajusté sur une échelle de temps plus longue. Vous pouvez ainsi atteindre la cible spécifiée et obtenir la meilleure qualité vidéo en fonction du stockage disponible. Le débit binaire est plus élevé dans les scènes présentant une activité importante que dans les scènes statiques. Avec l'option de débit binaire moyen, vous avez plus

## <span id="page-14-0"></span>Paramètres supplémentaires

de chances d'obtenir une meilleure qualité d'image si nécessaire. Vous pouvez définir le stockage total requis pour stocker le flux vidéo pendant une durée spécifiée (durée de conservation) lorsque la qualité d'image est ajustée pour atteindre le débit binaire cible spécifié. Spécifiez les paramètres du débit binaire moyen de l'une des façons suivantes :

- •Pour calculer l'estimation du stockage nécessaire, définissez le débit binaire cible et la durée de conservation.
- • Pour calculer le débit binaire moyen en fonction du stockage disponible et de la durée de conservation requise, utilisez la calculatrice de débit binaire cible.

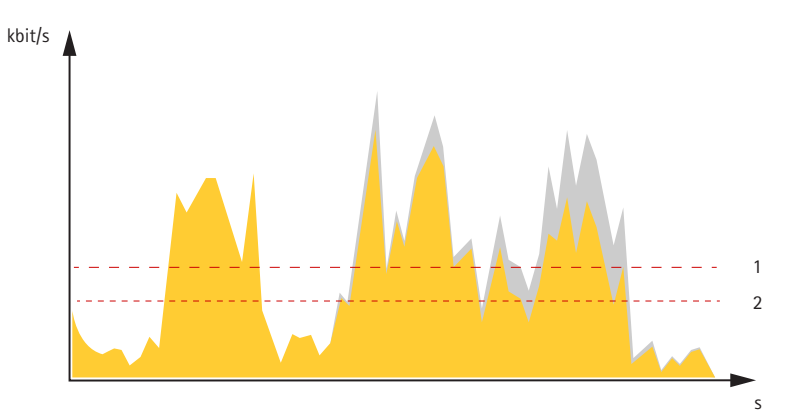

- *1 Débit binaire cible*
- *2 Débit binaire moyen réel*

Vous pouvez également activer le débit binaire maximum et spécifier un débit binaire cible dans l'option de débit binaire moyen.

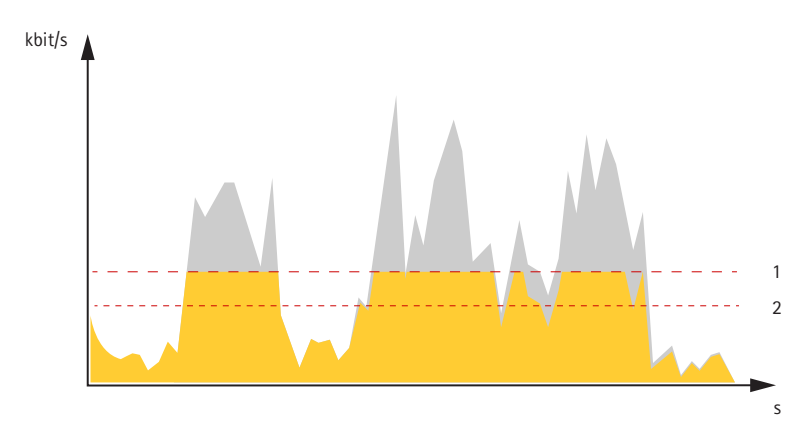

- *1 Débit binaire cible*
- *2 Débit binaire moyen réel*

### **Formats de compression vidéo**

Choisissez la méthode de compression à utiliser en fonction de vos exigences de visualisation et des propriétés de votre réseau. Les options disponibles sont les suivantes :

#### **Motion JPEG**

#### Note

Pour garantir la prise en charge du codec audio Opus, le flux Motion JPEG est toujours envoyé via RTP.

Motion JPEG, ou MJPEG, est une séquence vidéo numérique qui se compose d'une série d'images JPEG individuelles. Ces images <sup>s</sup>'affichent et sont actualisées à une fréquence suffisante pour créer un flux présentant un mouvement constamment mis à jour.

## <span id="page-15-0"></span>Paramètres supplémentaires

Pour permettre à l'observateur de percevoir la vidéo en mouvement, la fréquence doit être d'au moins 16 images par seconde. Une séquence vidéo normale est perçue à <sup>30</sup> (NTSC) ou <sup>25</sup> (PAL) images par seconde.

Le flux Motion JPEG consomme beaucoup de bande passante, mais fournit une excellente qualité d'image, tout en donnant accès à chacune des images du flux.

#### **H.264 ou MPEG-4 Partie 10/AVC**

#### Note

H.264 est une technologie sous licence. Le produit Axis est fourni avec une licence client permettant d'afficher les flux de données vidéo H.264. Il est interdit d'installer d'autres copies du client sans licence. Pour acheter d'autres licences, contactez votre revendeur Axis.

H.264 peut réduire la taille d'un fichier vidéo numérique de plus de 80 % par rapport à Motion JPEG et de plus de 50 % par rapport à MPEG-4, sans affecter la qualité d'image. Le fichier vidéo occupe alors moins d'espace de stockage et de bande passante réseau. La qualité vidéo à un débit binaire donné est également nettement supérieure.

#### **H.265 ou MPEG-H Partie 2/HEVC**

#### Note

H.265 est une technologie sous licence. Le produit Axis est fourni avec une licence client permettant d'afficher les flux de données vidéo H.265. Il est interdit d'installer d'autres copies du client sans licence. Pour acheter d'autres licences, contactez votre revendeur Axis.

### **Réduire la bande passante et le stockage**

#### Important

La réduction de la bande passante peut entraîner une perte de détails dans l'image.

- 1. Accédez à la vue en direct et sélectionnez **H.264 (H.264)**.
- 2. Accédez à **Settings <sup>&</sup>gt; Stream (Paramètres <sup>&</sup>gt; Flux)**.
- 3. Effectuez une ou plusieurs des actions suivantes :
	- Activez la fonctionnalité Zipstream et sélectionnez le niveau souhaité.

#### Note

Les paramètres Zipstream sont utilisés pour H.264 et H.265.

- Activez le GOP dynamique et définissez une valeur de longueur de GOP élevée.
- Augmentez la compression.
- Activez le mode IPS dynamique.

### Note

Les navigateurs Web ne prennent pas en charge le décodage H.265. Utilisez un système de gestion vidéo ou une application prenant en charge l'encodage H.265.

### **Configurer le stockage réseau**

Pour stocker des enregistrements sur le réseau, vous devez configurer votre stockage réseau.

- 1. Accédez à **Settings <sup>&</sup>gt; System (Paramètres <sup>&</sup>gt; Système)** <sup>&</sup>gt; **Storage (Stockage)**.
- 2. Cliquez sur **Setup (Configuration)** sous **Network storage (Stockage réseau)**.
- 3. Saisissez l'adresse IP du serveur hôte.

## <span id="page-16-0"></span>Paramètres supplémentaires

- 4. Saisissez le nom de l'emplacement partagé sur le serveur hôte.
- 5. Déplacez le commutateur si le partage nécessite une connexion, puis saisissez le nom d'utilisateur et le mot de passe.
- 6. Cliquez sur **Connect (Connecter)**.

### **Ajouter de l'audio à votre enregistrement**

### Note

Pour connecter le périphérique audio, ce produit nécessite un multicâble.

Activez l'audio :

- 1. Accédez à **Settings <sup>&</sup>gt; Audio (Paramètres <sup>&</sup>gt; Audio)** et activez **Allow audio (Autoriser l'audio)**.
- 2. Accédez à **Input <sup>&</sup>gt; Type (Entrée <sup>&</sup>gt; Type)** et sélectionnez votre source audio.

Éditez le profil de flux utilisé pour l'enregistrement :

- 3. Accédez à **Settings <sup>&</sup>gt; Stream (Paramètres <sup>&</sup>gt; Flux)** et cliquez sur **Stream profiles (Profils de flux)**.
- 4. Sélectionnez le profil de flux et cliquez sur **Audio (Audio)**.
- 5. Cochez la case et sélectionnez **Include (Inclure)**.
- 6. Cliquez sur **Save (Enregistrer)**.
- 7. Cliquez sur **Close (Fermer)**.

### **Enregistrer et regarder la vidéo**

Pour enregistrer la vidéo, vous devez d'abord configurer le stockage réseau, voir *[Configurer](#page-15-0) le stockage réseau page [16](#page-15-0)*, ou installer une carte SD.

#### **Enregistrer la vidéo**

- 1. Accédez à la vidéo en direct.
- 2. Pour commencer un enregistrement, cliquez sur **Record (Enregistrer)**. Cliquez à nouveau pour arrêter l'enregistrement.

#### **Regarder la vidéo**

- 1. Cliquez sur **Storage <sup>&</sup>gt; Go to recordings (Stockage <sup>&</sup>gt; Accéder aux enregistrements)**.
- 2. Sélectionnez votre enregistrement dans la liste, il sera lu automatiquement.

### **Configurer les règles et les alertes**

Vous pouvez créer des règles pour que votre périphérique exécute une action lorsque certains événements se produisent. Une règle se compose de conditions et d'actions. Les conditions peuvent être utilisées pour déclencher les actions. Par exemple, le périphérique peut démarrer un enregistrement ou envoyer un e-mail lorsqu'il détecte un mouvement ou afficher un texte d'incrustation lorsque le périphérique enregistre.

Vous pouvez créer des règles pour que votre périphérique exécute des actions lorsque certains événements se produisent. Une règle se compose de conditions et d'actions. Les conditions peuvent être utilisées pour déclencher les actions. Par exemple, le périphérique peut lire un clip audio selon un calendrier ou lorsqu'il reçoit un appel ou bien envoyer un e-mail si le périphérique change d'adresse IP.

## <span id="page-17-0"></span>Paramètres supplémentaires

### **Déclencher une action**

1. Accédez <sup>à</sup> **Settings <sup>&</sup>gt; System <sup>&</sup>gt; Events (Paramètres <sup>&</sup>gt; Système <sup>&</sup>gt; Événements)** pour définir une règle d'action. La règle d'action permet de définir quand le périphérique effectue certaines actions. Les règles d'action peuvent être configurées comme programmées ou récurrentes ou, par exemple, déclenchées par la détection de mouvement.

Accédez <sup>à</sup> **Settings <sup>&</sup>gt; System <sup>&</sup>gt; Events (Paramètres <sup>&</sup>gt; Système <sup>&</sup>gt; Événements)** pour définir une règle. La règle permet de définir quand le périphérique effectue certaines actions. Les règles peuvent être configurées comme programmées ou récurrentes ou, par exemple, déclenchées par la détection de mouvement.

2. Sélectionnez la **condition de déclenchement** de l'action. Si plusieurs conditions sont définies pour la règle d'action, toutes doivent être satisfaites pour déclencher l'action.

Sélectionnez la **Condition (Condition)** qui doit être remplie pour déclencher l'action. Si plusieurs conditions sont définies pour la règle, toutes les conditions doivent être remplies pour déclencher l'action.

3. Sélectionnez quelle **Action** le périphérique doit exécuter lorsque les conditions sont satisfaites.

#### Note

Si vous modifiez une règle d'action active, vous devez redémarrer la règle d'action pour que les modifications prennent effet.

Si vous modifiez une règle active, vous devez redémarrer la règle pour que les modifications prennent effet.

### Note

Si vous modifiez la définition d'un profil de flux utilisé dans une règle, vous devez redémarrer toutes les règles qui utilisent ce profil de flux.

### **Enregistrer une vidéo lorsque la caméra détecte un mouvement**

Cet exemple explique comment configurer la caméra pour commencer l'enregistrement sur la carte SD cinq secondes avant qu'elle détecte un mouvement et l'arrêter une minute après.

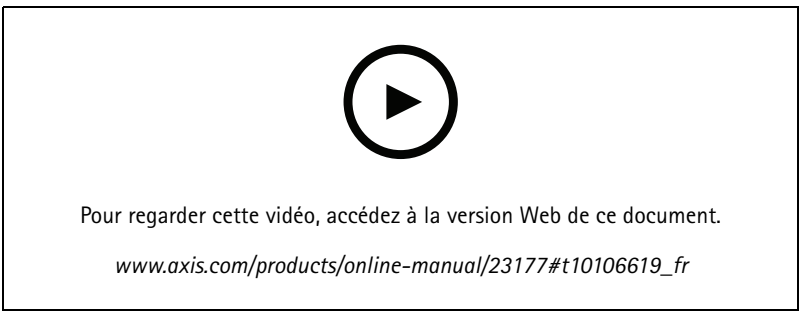

*Comment enregistrer un flux vidéo lorsque la caméra détecte un mouvement*

Assurez-vous que AXIS Video Motion Detection est en cours d'exécution :

- 1. Accédez à **Settings <sup>&</sup>gt; Apps (Paramètres <sup>&</sup>gt; Applications)** <sup>&</sup>gt; **AXIS Video Motion Detection**.
- 2. Démarrez l'application si elle <sup>n</sup>'est pas déjà en cours d'exécution.
- 3. Assurez-vous d'avoir configuré l'application en fonction de vos besoins. Si vous avez besoin d'aide, consultez le *manuel [d'utilisation](https://www.axis.com/products/online-manual/44110) d'AXIS Video Motion Detection 4*.

Créez une règle d'action :

1. Accédez <sup>à</sup> **Settings <sup>&</sup>gt; System <sup>&</sup>gt; Events (Paramètres <sup>&</sup>gt; Système <sup>&</sup>gt; Événements)** pour ajouter une règle d'action.

## <span id="page-18-0"></span>Paramètres supplémentaires

- 2. Saisissez un nom pour la règle d'action.
- 3. Dans la liste des déclencheurs, sélectionnez **Applications (Applications)**, puis sélectionnez **AXIS Video Motion Detection (VMD) (AXIS Video Motion Detection (VMD))**.
- 4. Dans la liste des actions, sélectionnez **Record video (Enregistrer la vidéo)**.
- 5. Sélectionnez un profil de flux existant ou créez-en un.
- 6. Activez et réglez la durée pré-déclenchement sur 5 secondes.
- 7. Activez **While the rule is active (Tant que la règle est active)**.
- 8. Activez et réglez la durée post-déclenchement sur 60 secondes.
- 9. Sélectionnez **SD card (Carte SD)** dans la liste des options de stockage.
- 10. Cliquez sur **OK (OK)**.

#### Créez une règle :

- 1. Accédez <sup>à</sup> **Settings <sup>&</sup>gt; System <sup>&</sup>gt; Events (Paramètres <sup>&</sup>gt; Système <sup>&</sup>gt; Événements)** et ajoutez une règle.
- 2. Saisissez le nom de la règle.
- 3. Dans la liste des conditions, sous **Application (Application)**, sélectionnez **AXIS Video Motion Detection (VMD) (AXIS Video Motion Detection (VMD))**.
- 4. Dans la liste des actions, sous **Recordings (Enregistrements)**, sélectionnez **Record video while the rule is active (Enregistrer la vidéo tant que la règle est active)**.
- 5. Sélectionnez un profil de flux existant ou créez-en un.
- 6. Réglez la durée pré-tampon sur 5 secondes.
- 7. Réglez la durée post-tampon sur 60 secondes.
- 8. Dans la liste des options de stockage, sélectionnez **SD card (Carte SD)**.
- 9. Cliquez sur **Save (Sauvegarder)**.

### **Applications**

La plateforme d'applications AXIS Camera Application Platform (ACAP) est une plateforme ouverte qui permet à des tiers de développer des outils d'analyse et d'autres applications pour les produits Axis. Pour en savoir plus sur les applications, les téléchargements, les versions d'essai et les licences disponibles, consultez *[axis.com/applications](https://www.axis.com/applications)*.

Pour rechercher les manuels utilisateur des applications Axis, consultez le site *[axis.com](https://www.axis.com)*.

### Note

- Nous recommandons d'exécuter une application à la fois.
- Vous pouvez exécuter plusieurs applications simultanément, mais il est possible que certaines ne soient pas compatibles. Il est possible que certaines combinaisons d'applications nécessitent trop de puissance de calcul ou de ressources mémoire lorsqu'elles sont exécutées en parallèle. Vérifiez que les applications sont compatibles avant le déploiement.
- Évitez d'exécuter des applications lorsque la détection de mouvement intégrée est active.
- Les applications sont prises en charge sur le canal 1.

#### Important

AXIS 3D People Counter est une application intégrée au périphérique. Il <sup>n</sup>'est pas recommandé d'exécuter d'autres applications sur ce périphérique, car cela peut affecter les performances de l'application AXIS 3D People Counter.

# Paramètres supplémentaires

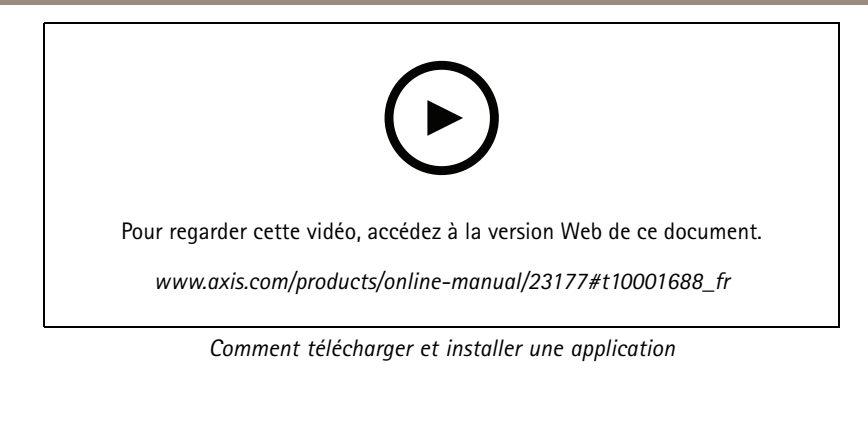

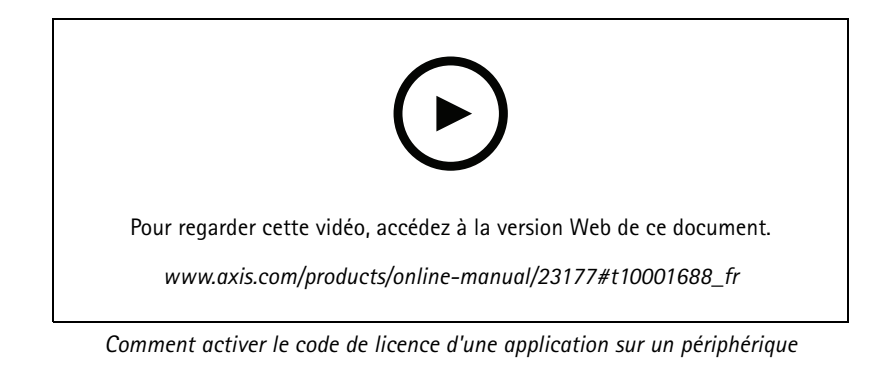

## <span id="page-20-0"></span>Dépannage

### Dépannage

### **Réinitialiser les paramètres par défaut**

### **AAVERTISSEMENT**

 $\overline{\mathbb{A}}$  IR émis par ce produit. Ne jamais regarder la lampe en fonctionnement.

#### Important

La réinitialisation aux paramètres par défaut doit être utilisée avec prudence. Cette opération restaure tous les paramètres par défaut, y compris l'adresse IP.

#### Note

La caméra <sup>a</sup> été préconfigurée avec AXIS License Plate Verifier. Si vous restaurez les paramètres par défaut, vous devez réinstaller la clé de licence. Cf. .

#### Note

Pour les produits ayant plusieurs adresses IP, le canal 1 aura l'adresse 192.168.0.90, le canal 2 l'adresse 192.168.0.91, etc.

Pour réinitialiser l'appareil aux paramètres d'usine par défaut :

- 1. Déconnectez l'alimentation de l'appareil.
- 2. Maintenez le bouton de commande enfoncé en remettant l'appareil sous tension. Cf. *Vue [d'ensemble](#page-3-0) du produit page [4](#page-3-0)* .
- 3. Maintenez le bouton de commande enfoncé pendant 15 à 30 secondes, jusqu'à ce que le voyant d'état clignote en orange.
- 4. Relâchez le bouton de commande. Le processus est terminé lorsque le voyant d'état passe au vert. Les paramètres d'usine par défaut de l'appareil ont été rétablis. En l'absence d'un serveur DHCP sur le réseau, l'adresse IP par défaut est 192.168.0.90.
- 5. Utilisez les outils d'installation et de gestion pour attribuer une adresse IP, configurer le mot de passe et accéder au flux de données vidéo.

Les logiciels d'installation et de gestion sont disponibles sur les pages d'assistance du site *[axis.com/support](https://www.axis.com/support)*.

- 6. Effectuez une nouvelle mise au point du produit.
- 1. Appuyez simultanément sur le bouton de commande et le bouton de redémarrage et maintenez-les enfoncés.
- 2. Relâchez le bouton de redémarrage tout en maintenant le bouton de commande enfoncé pendant 15 à 30 secondes, jusqu'à ce que le voyant clignote en orange.
- 3. Relâchez le bouton de commande. Le processus est terminé lorsque le voyant d'état passe au vert. Les paramètres d'usine par défaut de l'appareil ont été rétablis. En l'absence d'un serveur DHCP sur le réseau, l'adresse IP par défaut est 192.168.0.90.
- 4. Utilisez les outils d'installation et de gestion pour attribuer une adresse IP, configurer le mot de passe et accéder au flux de données vidéo.
- 5. Relâchez le bouton de redémarrage et maintenez le bouton de commande enfoncé.
- 6. Maintenez le bouton de commande enfoncé jusqu'à ce que le voyant d'alimentation passe au vert et que les <sup>4</sup> voyants d'état passent à l'orange (cela peut prendre jusqu'à <sup>15</sup> secondes).
- 7. Maintenez le bouton de commande enfoncé jusqu'à ce que le voyant d'alimentation passe au vert et que les 6 voyants d'état passent à l'orange (cela peut prendre jusqu'à <sup>15</sup> secondes).

## Dépannage

- 8. Relâchez le bouton de commande. Lorsque les voyants d'état passent au vert (ce qui peut prendre <sup>1</sup> minute), le processus est terminé et les paramètres par défaut de l'unité ont été rétablis.
- 9. Le processus est maintenant terminé. Les paramètres d'usine par défaut de l'appareil ont été rétablis. En l'absence d'un serveur DHCP sur le réseau, l'adresse IP par défaut est 192.168.0.90-93.
- 10. Le processus est maintenant terminé. Les paramètres des valeurs par défaut de l'appareil ont été rétablis. En l'absence d'un serveur DHCP sur le réseau, l'adresse IP par défaut est 192.168.0.90-95.
- 11. Utilisez les outils d'installation et de gestion pour attribuer les adresses IP, configurer le mot de passe et accéder au flux de données vidéo.

#### Note

Pour rétablir les paramètres des valeurs par défaut sur un seul canal, connectez-vous à la page Web du produit et utilisez le bouton fourni.

- 1. Maintenez le bouton de commande et le bouton d'alimentation enfoncés pendant 15 à 30 secondes jusqu'à ce que l'indicateur LED de statut clignote en orange. Cf. *Vue [d'ensemble](#page-3-0) du produit page [4](#page-3-0)* .
- 2. Relâchez le bouton de commande, mais continuez à maintenir le bouton d'alimentation jusqu'à ce que le voyant d'état clignote en vert.
- 3. Relâchez le bouton d'alimentation et assemblez l'appareil.
- 4. Le processus est maintenant terminé. Les paramètres d'usine par défaut de l'appareil ont été rétablis. En l'absence d'un serveur DHCP sur le réseau, l'adresse IP par défaut est 192.168.0.90.
- 5. Utilisez les outils d'installation et de gestion pour attribuer une adresse IP, configurer le mot de passe et accéder au flux de données vidéo.
- 1. Maintenez le bouton de commande et le bouton d'alimentation enfoncés. Cf. *Vue [d'ensemble](#page-3-0) du produit page [4](#page-3-0)* .
- 2. Relâchez le bouton d'alimentation tout en maintenant le bouton de commande enfoncé pendant 15 à 30 secondes, jusqu'à ce que le voyant d'état clignote en orange.
- 3. Relâchez le bouton de commande.
- 4. Le processus est maintenant terminé. Les paramètres d'usine par défaut de l'appareil ont été rétablis. En l'absence d'un serveur DHCP sur le réseau, l'adresse IP par défaut est 192.168.0.90.
- 5. Utilisez les outils d'installation et de gestion pour attribuer une adresse IP, configurer le mot de passe et accéder au flux de données vidéo.
- 1. Déconnectez l'alimentation de l'appareil.
- 2. Maintenez le bouton de commande enfoncé en remettant l'appareil sous tension. Cf. *Vue [d'ensemble](#page-3-0) du produit page [4](#page-3-0)* .
- 3. Appuyez sur le bouton de commande pendant 25 secondes jusqu'à ce que le voyant d'état passe à l'orange une seconde fois.
- 4. Relâchez le bouton de commande. Le processus est terminé lorsque le voyant d'état passe au vert. Les paramètres d'usine par défaut de l'appareil ont été rétablis. En l'absence d'un serveur DHCP sur le réseau, l'adresse IP par défaut est 192.168.0.90.
- 5. Utilisez les outils d'installation et de gestion pour attribuer une adresse IP, configurer le mot de passe et accéder au produit.
- 1. Déconnectez l'alimentation de l'appareil.
- 2. Maintenez le bouton de commande enfoncé en remettant l'appareil sous tension. Cf. *Vue [d'ensemble](#page-3-0) du produit page [4](#page-3-0)* .
- 3. Appuyez sur le bouton de commande pendant 10 secondes jusqu'à ce que le voyant d'état passe à l'orange une seconde fois.
- 4. Relâchez le bouton de commande. Le processus est terminé lorsque le voyant d'état passe au vert. Les paramètres d'usine par défaut de l'appareil ont été rétablis. En l'absence d'un serveur DHCP sur le réseau, l'adresse IP par défaut est 192.168.0.90.

## <span id="page-22-0"></span>Dépannage

5. Utilisez les outils d'installation et de gestion pour attribuer une adresse IP, configurer le mot de passe et accéder au produit.

Vous pouvez également restaurer les paramètres par défaut à partir de l'interface Web. Accédez à **Settings <sup>&</sup>gt; System <sup>&</sup>gt; Maintenance (Paramètres <sup>&</sup>gt; Système <sup>&</sup>gt; Maintenance)Preferences <sup>&</sup>gt; Additional Device Configuration <sup>&</sup>gt; System Options <sup>&</sup>gt; Maintenance (Préférences <sup>&</sup>gt; Configuration d'appareil supplémentaire <sup>&</sup>gt; Options système <sup>&</sup>gt; Maintenance) Setup <sup>&</sup>gt; Additional Controller Configuration <sup>&</sup>gt; Setup <sup>&</sup>gt; System Options <sup>&</sup>gt; Maintenance (Configuration <sup>&</sup>gt; Configuration contrôleur supplémentaire <sup>&</sup>gt; Configuration <sup>&</sup>gt; Options système <sup>&</sup>gt; Maintenance)**, puis cliquez sur **Default (Par défaut)**.

### **Vérifier le firmware actuel**

Le firmware est le logiciel qui détermine les fonctionnalités des périphériques réseau. Une des premières choses à faire pour résoudre un problème est de vérifier la version actuelle du microprogramme. En effet, il est possible que la toute dernière version du microprogramme contienne un correctif pouvant résoudre votre problème.

Pour vérifier le firmware actuel :

- 1. Allez sur la page Web du produit.
- 2. Cliquez sur le menu d'aide  $\bigcirc$
- 3. Cliquez sur **About (À propos de)**.
- Accédez <sup>à</sup> **Overview (Aperçu)**.

### **Mettre à niveau le firmware**

#### Important

Les paramètres préconfigurés et personnalisés sont enregistrés lors de la mise à niveau du firmware (à condition qu'il <sup>s</sup>'agisse de fonctions disponibles dans le nouveau firmware), mais Axis Communications AB <sup>n</sup>'offre aucune garantie à ce sujet.

#### Important

Assurez-vous que le couvercle est fixé lors de la mise à niveau pour éviter d'échec de l'installation.

#### Important

Assurez-vous que le produit reste connecté à la source d'alimentation pendant toute la durée du processus de mise à niveau.

#### Note

La mise à niveau vers le dernier firmware du suivi actif permet au produit de bénéficier des dernières fonctionnalités disponibles. Lisez toujours les consignes de mise à niveau et les notes de version disponibles avec chaque nouvelle version avant de procéder à la mise à niveau du firmware. Pour obtenir le dernier firmware et les notes de version, rendez-vous sur *[axis.com/support/firmware](https://www.axis.com/support/firmware)*.

#### Note

En raison de la mise à jour de la base de données des utilisateurs, des groupes, des informations de connexion et d'autres données après la mise à jour d'un firmware, le premier démarrage peut prendre quelques minutes. Le temps requis dépend du volume de données.

AXIS Device Manager peut être utilisé pour plusieurs mises à niveau. Pour en savoir plus, consultez *[axis.com/products/axis-device-manager](https://www.axis.com/products/axis-device-manager)*.

## <span id="page-23-0"></span>Dépannage

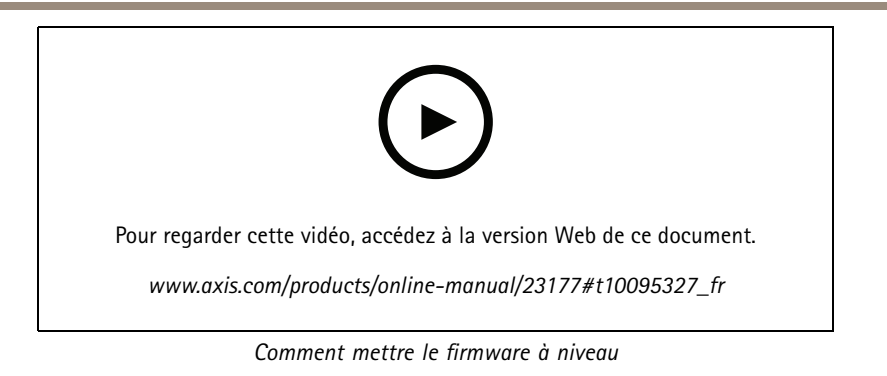

- 1. Téléchargez le fichier de firmware sur votre ordinateur. Celui-ci est disponible gratuitement sur *[axis.com/support/firmware](https://www.axis.com/support/firmware)*.
- 2. Connectez-vous au produit en tant qu'administrateur.
- 3. Accédez à **Settings <sup>&</sup>gt; System <sup>&</sup>gt; Maintenance (Paramètres <sup>&</sup>gt; Système <sup>&</sup>gt; Maintenance)**. Suivez les instructions sur la page. Une fois la mise à niveau terminée, le produit redémarre automatiquement.
- 4. Accédez à **Maintenance** <sup>&</sup>gt; **Mise à niveau du firmware**. Suivez les instructions sur la page. Une fois la mise à niveau terminée, le produit redémarre automatiquement.
- 5. Une fois le produit redémarré, videz le cache du navigateur Web.

### **Problèmes techniques, indications et solutions**

Si vous ne trouvez pas les informations dont vous avez besoin ici, consultez la section consacrée au dépannage sur la page *[axis.com/support](https://www.axis.com/support)*.

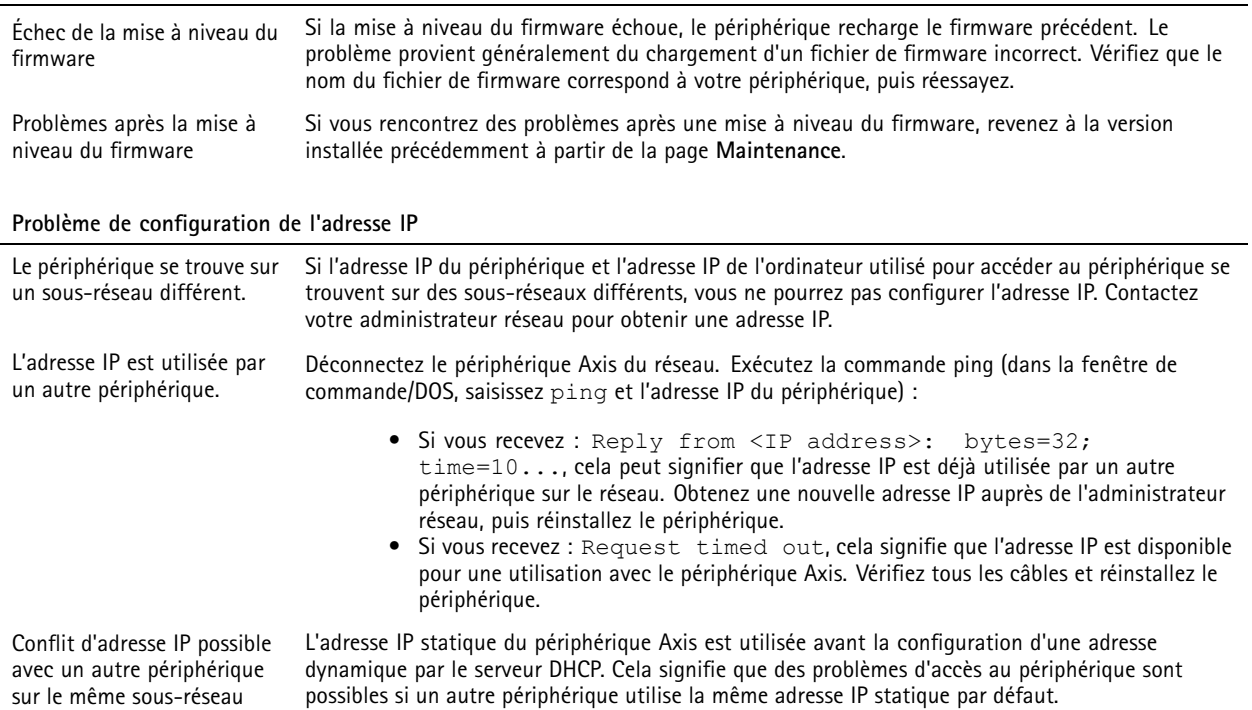

### **Problèmes de mise à niveau du firmware**

## Dépannage

**Impossible d'accéder au périphérique à partir d'un navigateur Web**

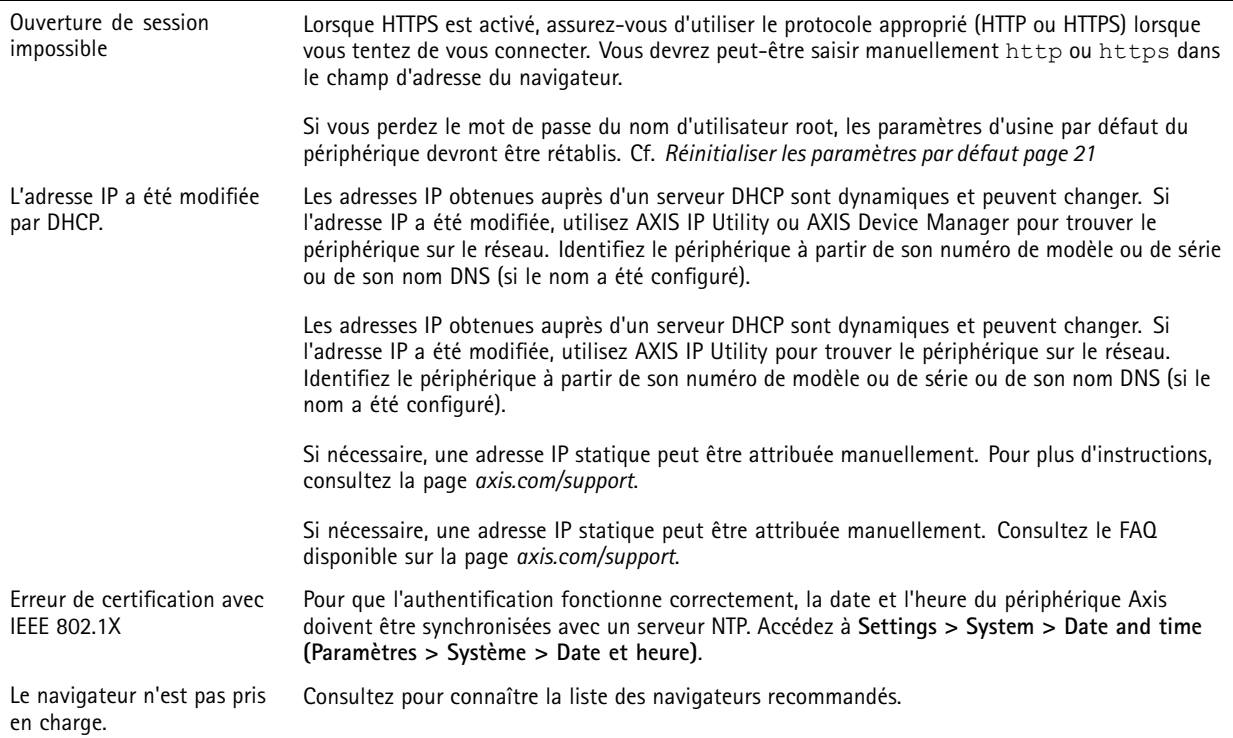

#### **Le périphérique est accessible localement, mais pas en externe.**

Pour accéder au périphérique en externe, nous vous recommandons d'utiliser l'une des applications pour Windows® suivantes :

• AXIS Companion : application gratuite, idéale pour les petits systèmes ayant des besoins de surveillance de base. • AXIS Camera Station : version d'essai gratuite de 30 jours, application idéale pour les systèmes de petite taille et de taille moyenne.

Pour obtenir des instructions et des téléchargements, accédez à *[axis.com/vms](https://www.axis.com/vms)*.

#### **Problèmes de flux**

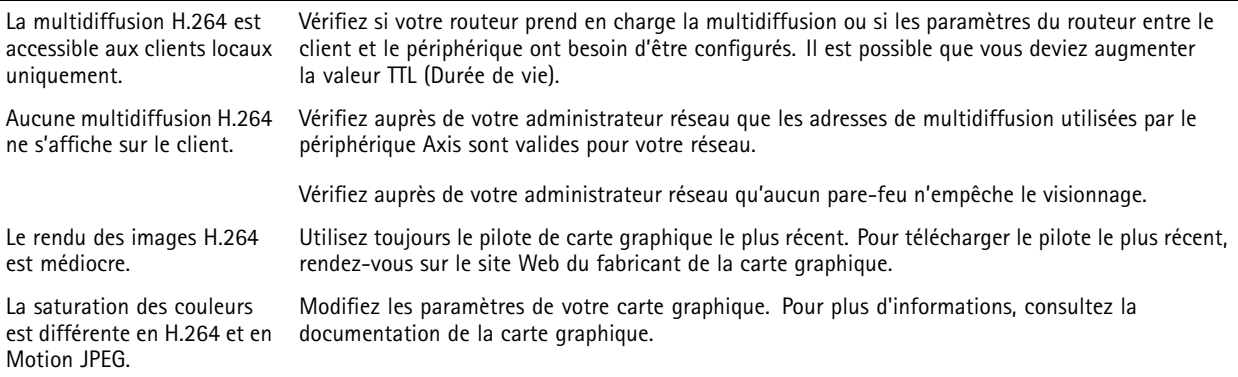

# Dépannage

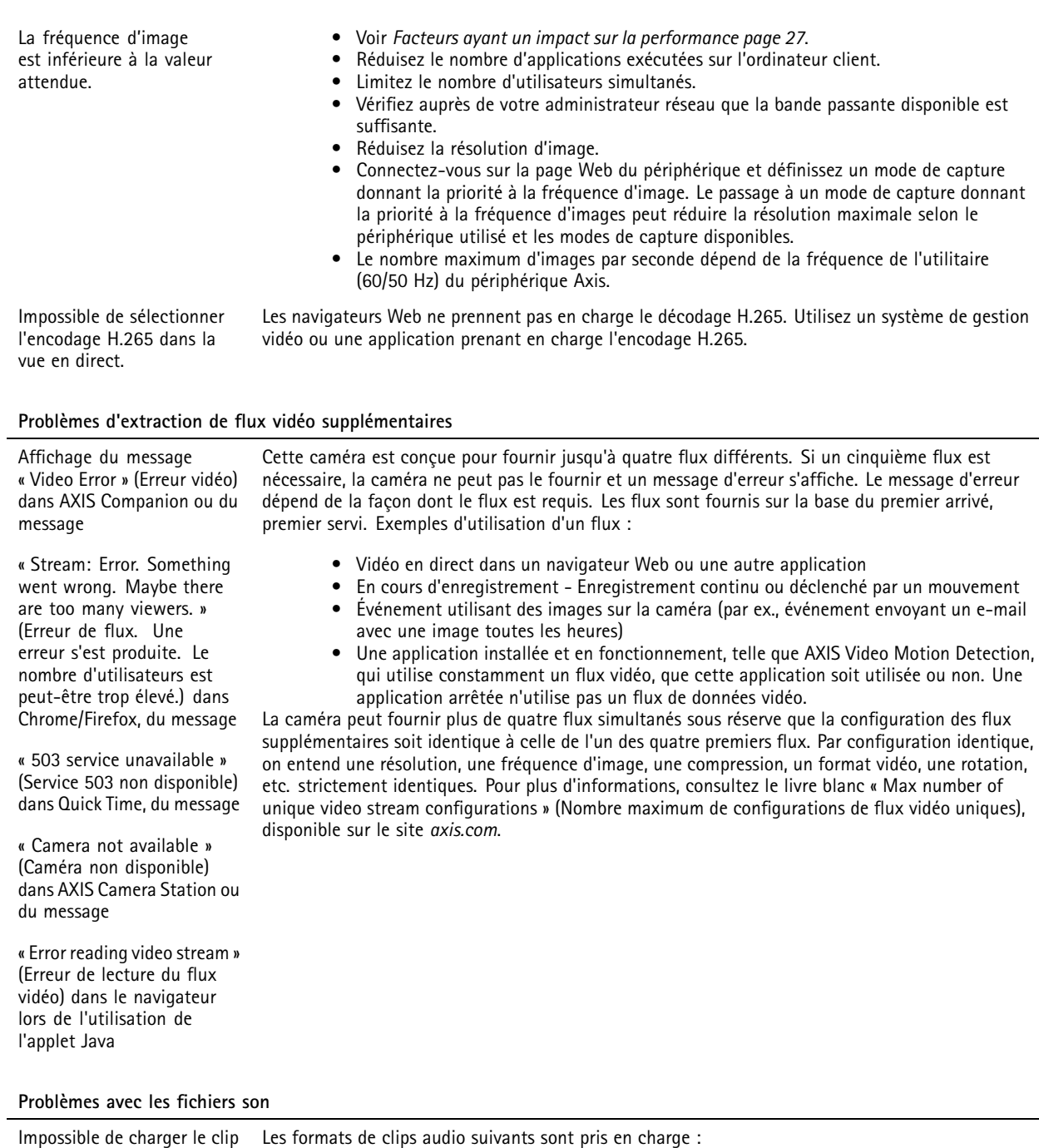

multimédia

- format de fichier au, encodé en µ-law et échantillonné à 8 ou 16 kHz. format de fichier wav, encodé en audio PCM. Il prend en charge l'encodage 8 ou 16 bits
- mono ou stéréo et un taux d'échantillonnage de 8 à 48 kHz. format de fichier mp3, en mono ou stéréo avec débit binaire de <sup>64</sup> kbit/s à <sup>320</sup> kbit/s et taux d'échantillonnage de 8 à 48 kHz.

## <span id="page-26-0"></span>Dépannage

Les clips multimédia sont lus à des volumes différents

Un fichier son est enregistré avec un certain gain. Si vos clips audio ont été créés avec des gains différents, ils seront lus avec des intensités sonores différentes. Assurez-vous d'utiliser des clips avec le même gain.

### **Facteurs ayant un impact sur la performance**

Lors de la configuration de votre système, il est important de tenir compte de l'impact de certains réglages et situations sur la performance. Certains facteurs ont un impact sur la quantité de bande passante (débit binaire) requise, sur la fréquence d'image ou sur les deux. Si la charge de l'unité centrale atteint son niveau maximum, la fréquence d'image sera également affectée.

Lors de la configuration de votre système, il est important de tenir compte du fait que certains réglages et situations affectent les besoins en bande passante nécessaire (le débit binaire).

Les principaux facteurs à prendre en compte sont les suivants :

- Une résolution d'image élevée ou un niveau de compression réduit génère davantage de données dans les images, ce qui <sup>a</sup> un impact sur la bande passante.
- La rotation de l'image dans l'interface graphique augmente la charge de l'UC du produit.
- Le retrait ou la fixation du cache redémarre la caméra.
- L'accès par un grand nombre de clients Motion JPEG ou de clients H.264 en monodiffusion affecte la bande passante.
- • L'affichage simultané de flux différents (résolution, compression) par des clients différents affecte la fréquence d'image et la bande passante.

Dans la mesure du possible, utilisez des flux identiques pour maintenir une fréquence d'image élevée. Vous pouvez utiliser des profils de flux pour vous assurer que les flux sont identiques.

- L'accès simultané à des flux vidéo Motion JPEG et H.264 affecte la fréquence d'image et la bande passante.
- • Une utilisation intensive des paramètres d'événements affecte la charge de l'unité centrale du produit qui, à son tour, affecte la fréquence d'image.
- L'utilisation du protocole HTTPS peut réduire la fréquence d'image, notamment dans le cas d'un flux vidéo Motion JPEG.
- •Une utilisation intensive du réseau en raison de l'inadéquation des infrastructures affecte la bande passante.
- L'affichage sur des ordinateurs clients peu performants nuit à la performance perçue et affecte la fréquence d'image.
- L'exécution simultanée de plusieurs applications de la plateforme d'applications AXIS Camera Application Platform (ACAP) peut affecter la fréquence d'image et les performances globales.
- L'exécution simultanée de plusieurs applications de la plateforme d'applications AXIS Camera Application Platform (ACAP) peut affecter les performances globales.
- L'utilisation de palettes affecte la charge de l'UC du produit qui à son tour affecte la fréquence d'image.
- • L'exécution simultanée de plusieurs applications de la plateforme d'applications AXIS Camera Application Platform (ACAP) sur les canaux Visuel et Thermique peut affecter la fréquence d'image et les performances globales.

## <span id="page-27-0"></span>**Caractéristiques**

## **Caractéristiques**

### **Voyants**

Note

- Vous pouvez configurer la LED de statut de telle sorte qu'elle soit éteinte en fonctionnement normal. Pour cela, allez à **Settings <sup>&</sup>gt; System <sup>&</sup>gt; Plain config (Paramètres <sup>&</sup>gt; Système <sup>&</sup>gt; Configuration normale)**.
- Le voyant d'état peut clignoter lorsqu'un événement est actif.
- Vous pouvez configurer la LED de statut de telle sorte qu'elle clignote pendant l'identification de l'unité. Allez à **Settings <sup>&</sup>gt; System <sup>&</sup>gt; Plain config (Paramètres <sup>&</sup>gt; Système <sup>&</sup>gt; Configuration normale)**.
- Les LED <sup>s</sup>'éteignent lorsque vous fermez le boîtier.

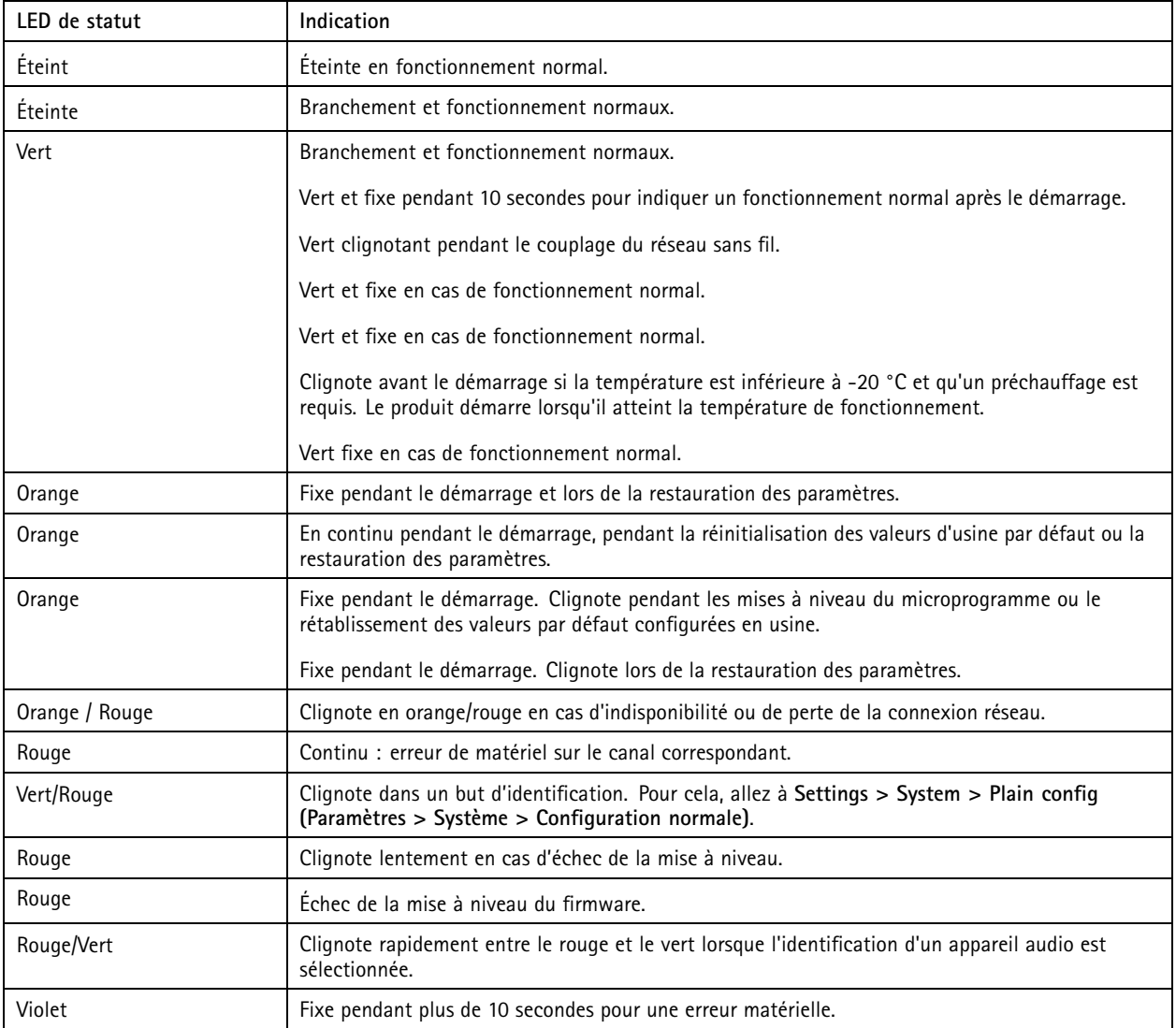

Note

Vous pouvez désactiver la LED réseau de telle sorte qu'elle ne clignote pas en cas de trafic réseau. Pour cela, allez à **Settings <sup>&</sup>gt; System <sup>&</sup>gt; Plain config (Paramètres <sup>&</sup>gt; Système <sup>&</sup>gt; Configuration normale)**.

## **Caractéristiques**

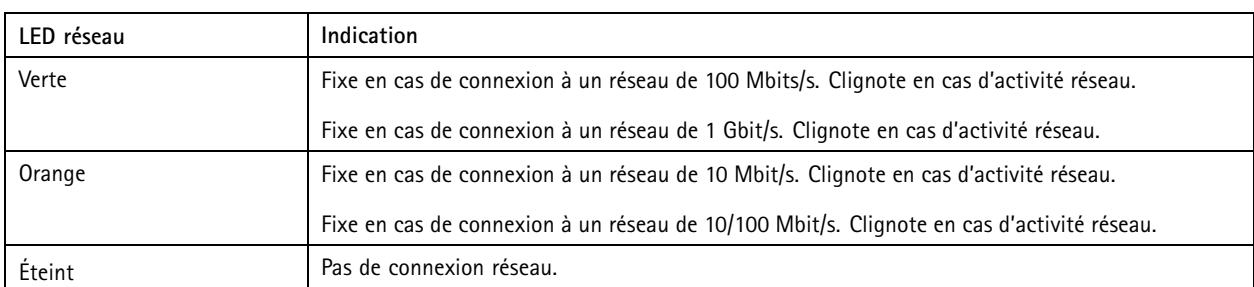

### Note

Vous pouvez configurer la power LED de telle sorte qu'elle soit éteinte en fonctionnement normal. Pour cela, accédez à **Settings <sup>&</sup>gt; System <sup>&</sup>gt; Plain config (Paramètres <sup>&</sup>gt; Système <sup>&</sup>gt; Configuration normale)**.

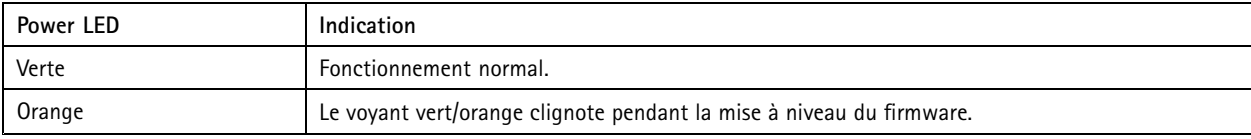

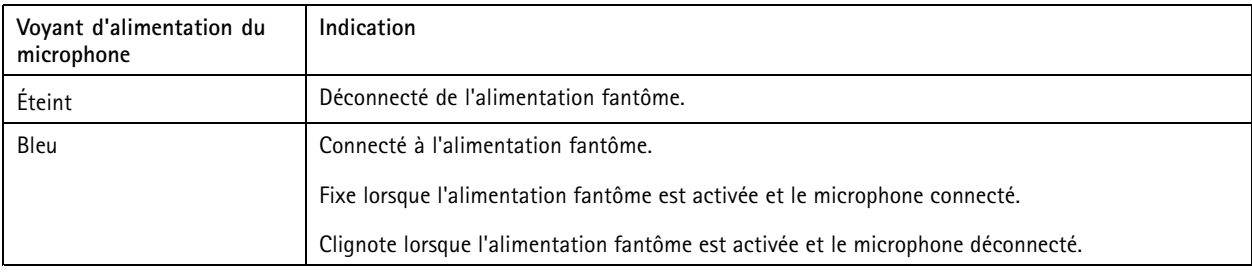

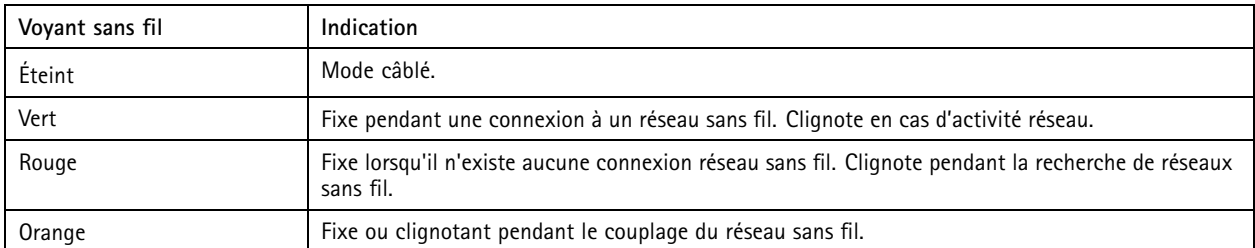

Note

- Vous pouvez configurer la LED de décompte de telle sorte qu'elle <sup>s</sup>'allume ou qu'elle <sup>s</sup>'éteint en fonctionnement normal. Pour cela, allez à **Settings <sup>&</sup>gt; System <sup>&</sup>gt; Plain config (Paramètres <sup>&</sup>gt; Système <sup>&</sup>gt; Configuration normale)**.
- Le voyant de fonctionnement indique uniquement la transmission du réseau. Si le signal vidéo ou audio est transmis uniquement via un câble HDMI ou SDI, le voyant de fonctionnement reste éteint.

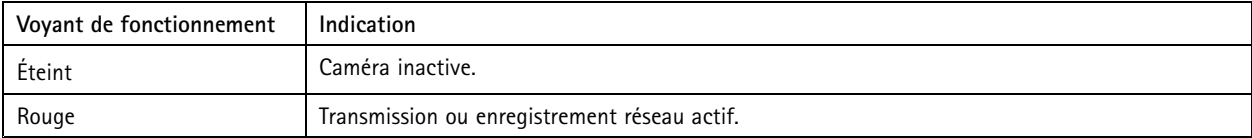

## <span id="page-29-0"></span>**Caractéristiques**

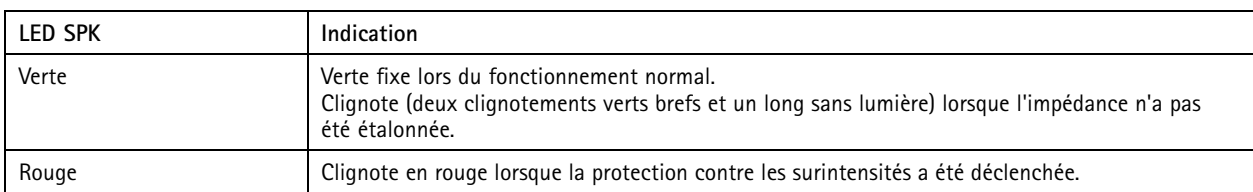

### **Comportement du voyant d'état pour l'assistant de mise au point**

### Note

Valable uniquement pour les objectifs à diaphragme P, DC ou manuel en option.

Le voyant d'état clignote lorsque l'assistant de mise au point est activé.

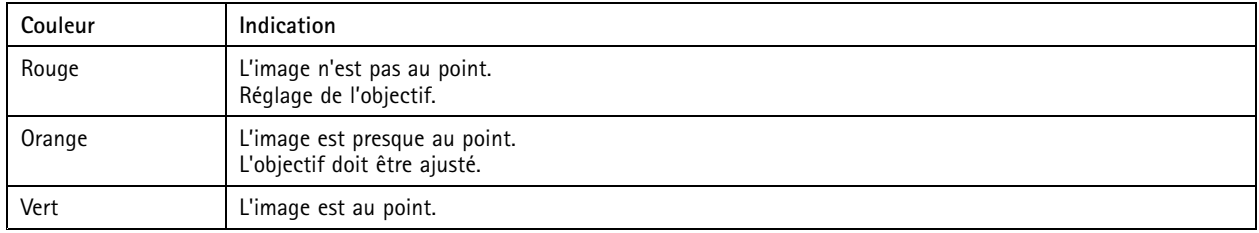

### **Fente pour carte SD**

### **ATTENTION**

Risque de blessure. Pièces mobiles. Restez à l'écart du produit lorsqu'il est en cours de fonctionnement. Débranchez l'alimentation électrique avant d'installer le produit ou d'effectuer son entretien.

### **ATTENTION**

Risque de blessure. Surfaces chaudes. Ne touchez pas le produit lorsqu'il est en cours de fonctionnement. Débranchez l'alimentation électrique et laissez les surfaces refroidir avant d'effectuer l'entretien du produit.

### *AVIS*

- • Risque de dommages à la carte SD. N'utilisez pas d'outils tranchants ou d'objets métalliques pour insérer ou retirer la carte SD, et ne forcez pas lors son insertion ou de son retrait. Utilisez vos doigts pour insérer et retirer la carte.
- • Risque de perte de données et d'enregistrements corrompus. Ne retirez pas la carte SD pendant que le produit fonctionne. Démontez la carte SD de la page Web du produit avant le retrait.

Ce produit est compatible avec les cartes SD/SDHC/SDXC.

Ce produit est compatible avec les cartes microSD/microSDHC/microSDXC.

Ce produit est compatible avec les cartes microSD/microSDHC/microSDXC (non fournies). Pour plus d'informations sur les limitations et les mises à jour, consultez les notes de version du produit.

Pour des recommandations sur les cartes SD, rendez-vous sur *[axis.com](https://www.axis.com)*.

Pour des recommandations sur les cartes SD, rendez-vous sur *[axiscompanion.com](https://www.axis.com/global/en/companion)*.

Les logos SD, SDHC et SDXC sont des marques commerciales de SD-3C LLC. SD, SDHC et SDXC sont des marques commerciales ou déposées de SD-3C, LLC aux États-Unis et/ou dans d'autres pays.

## <span id="page-30-0"></span>**Caractéristiques**

mere migre<br>Les logos microSD, microSDHC et microSDXC sont des marques commerciales de SD-3C LLC. microSD, microSDHC, microSDXC sont des marques commerciales ou des marques déposée de SD-3C, LLC aux États-Unis et dans d'autres pays.

### **Boutons**

### **Bouton de commande**

Le bouton de commande permet de réaliser les opérations suivantes :

- Activation de l'assistant de mise au point. Appuyez et relâchez aussitôt le bouton de commande.
- Calibrage du test du haut-parleur. Appuyez et relâchez le bouton de commande et une tonalité test est émise.
- Réinitialisation du produit aux paramètres d'usine par défaut. Cf. *Réinitialiser les [paramètres](#page-20-0) par défaut page [21](#page-20-0)*.
- S'assurer que la caméra est à niveau. Appuyez sur le bouton pendant pas plus de deux secondes pour démarrer l'assistant de nivellement et appuyez une nouvelle fois pour l'arrêter. Le voyant d'état et le signal sonore (cf. ) vous aident lors de la mise à niveau de la caméra. Lorsque l'avertisseur émet un signal sonore continu, cela signifie que la caméra est mise à niveau.
- Réinitialisation du produit aux paramètres d'usine par défaut. Cf. ou
- Connexion au service du Système d'hébergement vidéo AXIS. Pour effectuer la connexion, maintenez le bouton enfoncé pendant environ 3 secondes jusqu'à ce que la LED de statut clignote en vert.
- • Connexion à un service one-click cloud connection (O3C) sur Internet. Pour effectuer la connexion, maintenez le bouton enfoncé pendant environ 3 secondes jusqu'à ce que la LED de statut clignote en vert.

### **Connecteurs**

#### **Connecteur réseau**

Le produit Axis existe en deux versions, chacune présentant des connecteurs réseau différents :

Connecteur Ethernet RJ45.

Connecteur Ethernet RJ45 avec l'alimentation par Ethernet (PoE).

Connecteur Ethernet RJ45 avec l'alimentation par Ethernet Plus (PoE+).

RJ45 avec alimentation haute puissance par Ethernet (High PoE haute puissance).

Connecteur pousser-tirer RJ45 (conforme à la norme IP66) avec alimentation haute puissance par Ethernet (High PoE haute puissance).

Port de service Ethernet RJ45.

Connecteur M12 codé D avec alimentation par Ethernet (PoE).

Connecteur SFP.

Entrée : Connecteur Ethernet RJ45 avec l'alimentation par Ethernet (PoE).

Sortie : Connecteur Ethernet RJ45 avec l'alimentation par Ethernet (PoE).

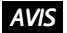

Utilisez l'injecteur fourni.

## **Caractéristiques**

### *AVIS*

Les réglementations locales ou les conditions environnementales et électriques dans lesquelles le produit est utilisé peuvent nécessiter l'utilisation d'un câble réseau blindé (STP). Tous les câbles réseau qui sont acheminés à l'extérieur ou dans des environnements électriques exigeants doivent être destinés à leur usage spécifique. Assurez-vous que les périphériques réseau sont installés conformément aux instructions du fabricant. Pour plus d'informations sur les exigences réglementaires, consultez .

### *AVIS*

Le produit doit être connecté à l'aide d'un câble réseau blindé (STP). Tous les câbles reliant le produit au commutateur réseau doivent être destinés à leur usage spécifique. Assurez-vous que les périphériques réseau sont installés conformément aux instructions du fabricant. Pour plus d'informations sur les exigences réglementaires, consultez .

### *AVIS*

Le produit doit être connecté à l'aide d'un câble réseau blindé (STP) ou d'un câble à fibres optiques. Tous les câbles reliant le produit au commutateur réseau doivent être destinés à leur usage spécifique. Assurez-vous que les périphériques réseau sont installés conformément aux instructions du fabricant. Pour plus d'informations sur les exigences réglementaires, consultez .

#### *AVIS*

Pour être conforme à la norme IP66 de la caméra et maintenir la protection IP66, il est nécessaire d'utiliser le connecteur pousser-tirer RJ45 fourni (conforme à la norme IP66). Sinon, utilisez le câble RJ45 compatible norme IP66 avec connecteur préinstallé, disponible auprès d'un revendeur Axis. Ne retirez pas le blindage en plastique du connecteur réseau de la caméra.

### *AVIS*

Le produit doit être connecté à l'aide d'un câble réseau blindé (STP). Tous les câbles reliant le produit au commutateur réseau doivent être destinés à leur usage spécifique. Assurez-vous que les périphériques réseau sont installés conformément aux instructions du fabricant. Pour plus d'informations sur les exigences réglementaires, consultez le Guide d'installation sur le site *www.axis.com*.

### **Connecteur audio**

**Connecteur 3,5 mm**

- **Entrée audio** entrée de 3,5 mm pour microphone mono ou signal d'entrée mono (le canal de gauche est utilisé pour le signal stéréo).
- **Entrée audio** entrée de 3,5 mm pour microphone numérique, microphone mono analogique ou signal d'entrée mono (le canal de gauche est utilisé pour le signal stéréo).
- • **Entrée audio** – entrée de 3,5 mm pour deux microphones mono ou deux signaux d'entrée mono (à l'aide de l'adaptateur stéréo-mono fourni).
- **Entrée audio (rose)** entrée de 3,5 mm pour microphone stéréo ou signal d'entrée stéréo.
- • **Sortie audio** – sortie de 3,5 mm (niveau de ligne) qui peut être connectée à un système de sonorisation ou à un haut-parleur actif avec amplificateur intégré. Un connecteur stéréo doit être utilisé pour la sortie audio.
- • **Sortie audio** : sortie de 3,5 mm pour audio (niveau ligne) qui peut être connectée à un système de sonorisation (PA) ou à un haut-parleur actif avec entrée équilibrée et amplificateur intégré. Un connecteur équilibré doit être utilisé pour la sortie audio.
- • **Sortie audio** – sortie de 3,5 mm (niveau de ligne) qui peut être connectée à un système de sonorisation ou à un haut-parleur actif avec amplificateur intégré. Il est également possible de connecter un casque. Un connecteur stéréo doit être utilisé pour la sortie audio.

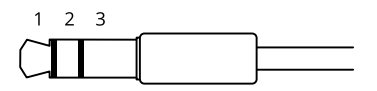

**Entrée audio**

# **Caractéristiques**

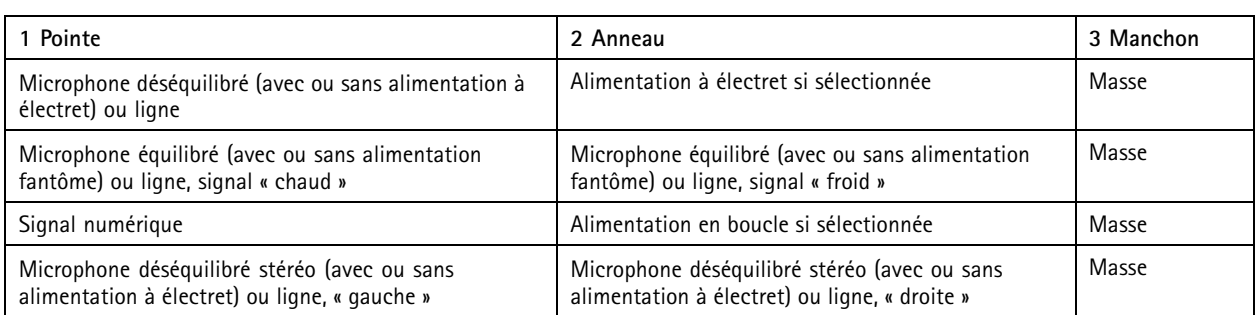

### **Sortie audio**

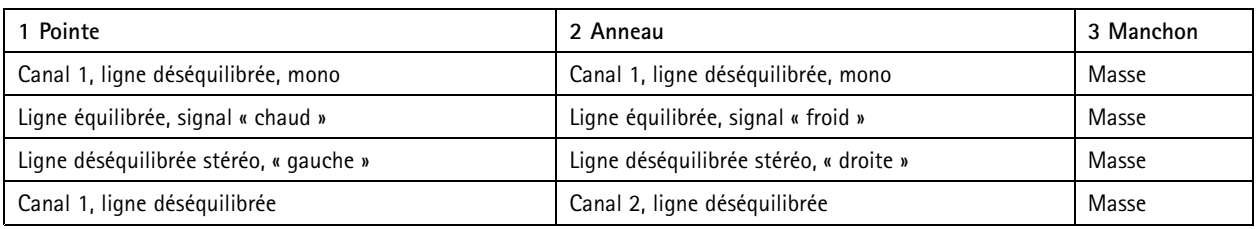

Bloc terminal à <sup>4</sup> broches pour l'entrée et la sortie audio.

$$
\underbrace{\left(\begin{matrix} 0 & 0 & 0 \\ 0 & 0 & 0 \\ 0 & 0 & 0 \\ 0 & 0 & 0 \end{matrix}\right)}_{1 \ 2 \ 3 \ 4}
$$

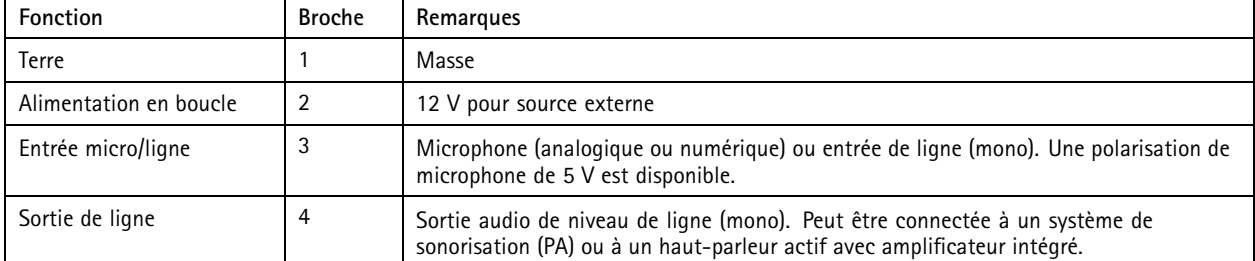

Bloc terminal à 2 broches pour sortie de ligne.

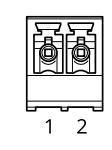

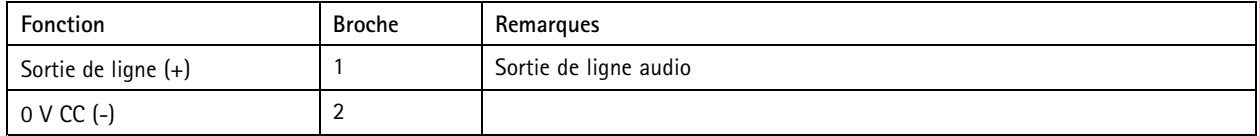

Le microphone interne est utilisé par défaut ; le microphone externe est utilisé lorsqu'il est connecté. Vous pouvez désactiver le microphone interne en posant un bouchon sur l'entrée microphone.

Pour l'entrée audio, le canal gauche d'un signal stéréo est utilisé.

## **Caractéristiques**

### **Connecteur XLR**

- **Gauche** connecteur XLR trois broches pour une entrée audio équilibrée. Utilisez le connecteur gauche pour le mono.
- •**Droite** – connecteur XLR trois broches pour une entrée audio équilibrée.

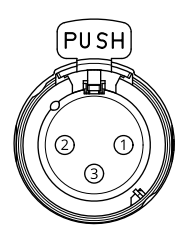

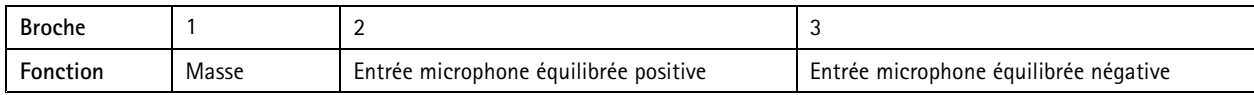

### **Connecteur d'E/S**

Utilisez le connecteur d'E/S avec des périphériques externes, associés aux applications telles que la détection de mouvement, le déclenchement d'événements et les notifications d'alarme. En plus du point de référence <sup>0</sup> V CC et de l'alimentation (sortie CC), le connecteur d'E/S fournit une interface aux éléments suivants :

Utilisez le connecteur d'E/S avec des périphériques externes associés à des applications telles que le déclenchement d'événements et les notifications d'alarme. En plus du point de référence <sup>0</sup> V CC et de l'alimentation (sortie CC), le connecteur d'E/S fournit une interface aux éléments suivants :

**Entrée numérique -** Pour connecter des dispositifs pouvant passer d'un circuit ouvert à un circuit fermé, par exemple capteurs infrarouge passifs, contacts de porte/fenêtre et détecteurs de bris de verre.

**Entrée supervisée -** Permet la détection de sabotage sur une entrée numérique.

**Sortie numérique -** Permet de connecter des dispositifs externes, comme des relais ou des voyants. Les appareils connectés peuvent être activés par l'interface de programmation VAPIX®, via un événement ou à partir de la page Web du produit.

**Un capteur de lumière numérique -** Pour recevoir une valeur de l'intensité lumineuse ambiante depuis un capteur de lumière externe. Cette valeur est utilisée pour contrôler la fonction jour/nuit.

#### Note

Le connecteur d'E/S est relié au boîtier (ventilateur/régulateur de chaleur) à la livraison. En cas de défaillance du ventilateur ou du régulateur de chaleur, un signal d'entrée est déclenché au niveau de la caméra. Définissez une règle d'action dans la caméra pour configurer l'action que doit déclencher le signal.

Le connecteur d'E/S est relié au boîtier (ventilateur/régulateur de chaleur) à la livraison. En cas de défaillance du ventilateur ou du régulateur de chaleur, un signal d'entrée est déclenché au niveau de la caméra. Définissez une règle d'action dans la caméra pour configurer l'action que doit déclencher le signal. Pour plus d'informations sur les événements et les règles d'action, consultez le manuel de l'utilisateur disponible à l'adresse *axis.com*.

Bloc terminal à 4 broches

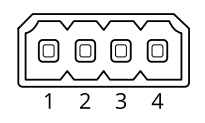

Bloc terminal à 6 broches

# **Caractéristiques**

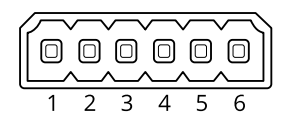

**Exemple**

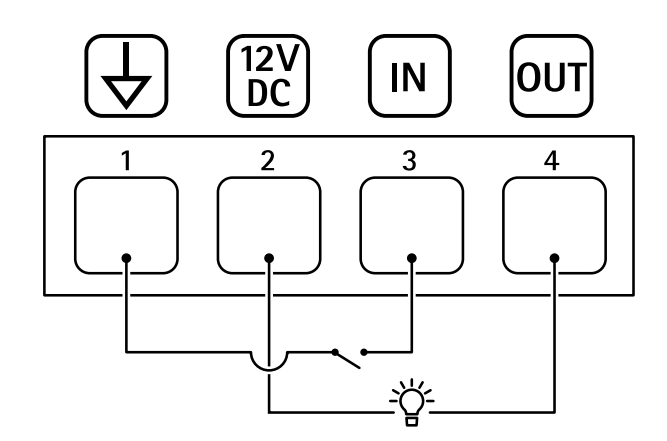

- *1 Masse du CC*
- *2 Sortie CC 12 V, maxi. 25 mA*
- *3 Entrée numérique*
- *<sup>4</sup> Sortie numérique*

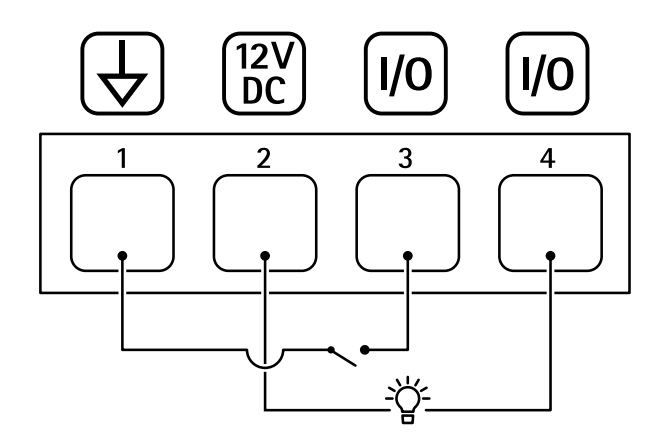

- *1 Masse du CC*
- *2 Sortie CC 12 V, maxi. 50 mA*
- *<sup>3</sup> Entrée/sortie configurée comme entrée*
- *<sup>4</sup> Entrée/sortie configurée comme sortie*

## **Caractéristiques**

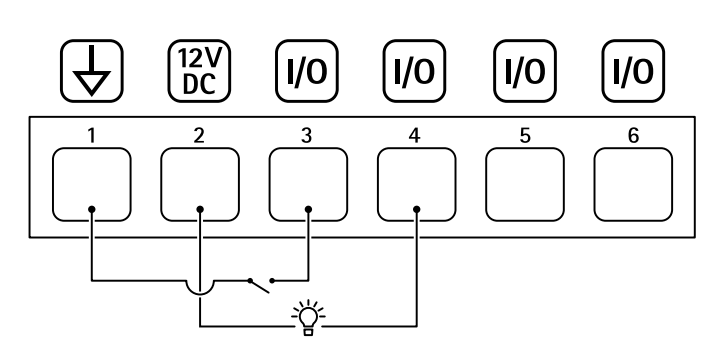

- *1 Masse du CC*
- *2 Sortie CC 12 V, maxi. 50 mA*
- *<sup>3</sup> Entrée/sortie configurée comme entrée*
- *<sup>4</sup> Entrée/sortie configurée comme sortie*
- *<sup>5</sup> E/S configurable*
- *<sup>6</sup> E/S configurable*

### **Connecteur d'alimentation**

Bloc de connexion à l'alimentation CA/CC.

Connecteur CC. Utilisez l'adaptateur fourni.

Ce connecteur microUSB de type B est uniquement destiné à l'alimentation. Nous vous recommandons d'utiliser l'alimentation Axis microUSB.

Connecteur CA/CC. Utilisez l'adaptateur fourni.

Bloc terminal à <sup>2</sup> broches pour l'alimentation CC. Utilisez une source d'alimentation limitée (LPS) conforme aux exigences de Très basse tension de sécurité (TBTS) dont la puissance de sortie nominale est limitée à <sup>≤</sup><sup>100</sup> W ou dont le courant de sortie nominal est limité à ≤5 A.

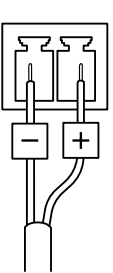

Bloc terminal à <sup>2</sup> broches pour l'alimentation CA/CC. Utilisez une source d'alimentation limitée (LPS) conforme aux exigences de Très basse tension de sécurité (TBTS) dont la puissance de sortie nominale est limitée à <sup>≤</sup><sup>100</sup> W ou dont le courant de sortie nominal est limité à ≤5 A.

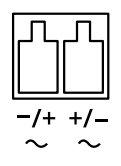

Bloc terminal à <sup>3</sup> broches pour l'alimentation. Utilisez une source d'alimentation limitée (LPS) conforme aux exigences de Très basse tension de sécurité (TBTS) dont la puissance de sortie nominale est limitée à <sup>≤</sup><sup>100</sup> W ou dont le courant de sortie nominal est limité à ≤5 A.

# **Caractéristiques**

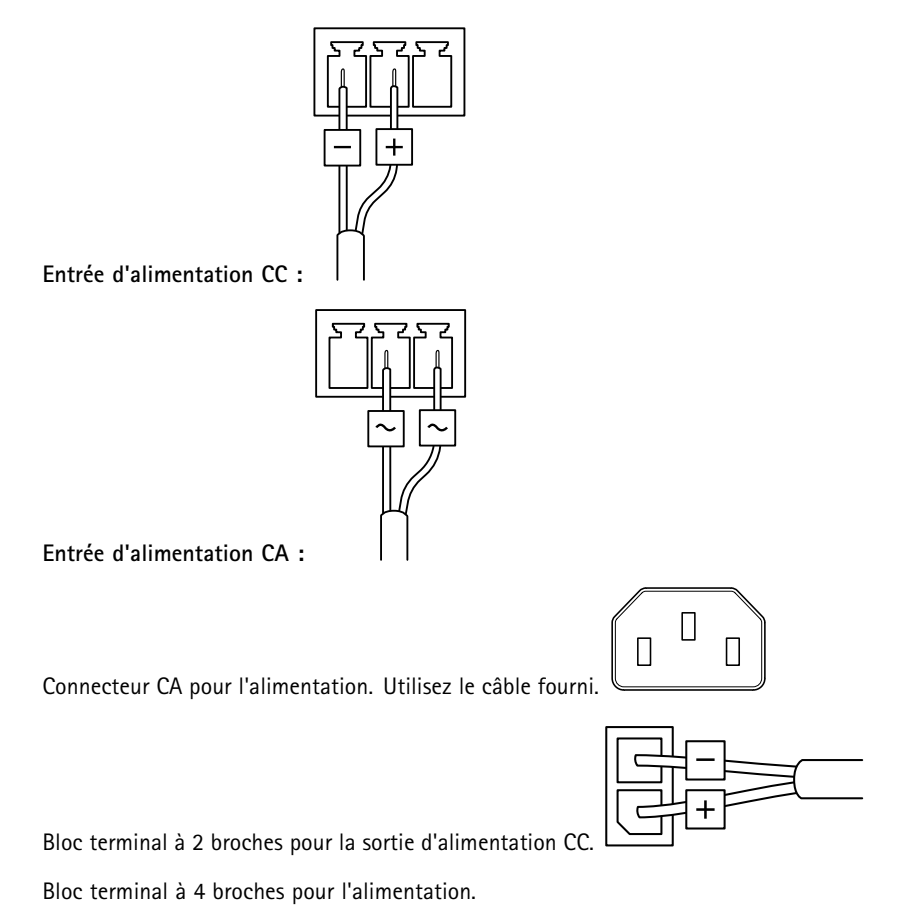

**Entrée d'alimentation CC :**

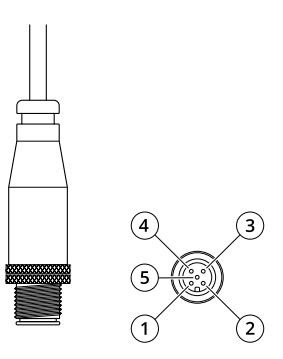

Connecteur CC à 5 broches

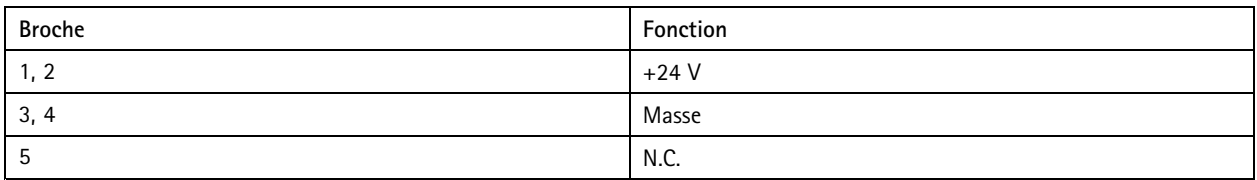

### **Connecteur RS485/RS422**

Deux blocs terminaux à <sup>2</sup> broches pour l'interface série RS485/RS422 utilisée pour commander les équipements auxiliaires, tels que les dispositifs panoramique/inclinaison.

# <span id="page-37-0"></span>**Caractéristiques**

Le port série peut être configuré pour la prise en charge de :

- RS485 semi-duplex sur deux fils
- RS485 duplex intégral sur quatre fils
- RS422 simplex sur deux fils
- RS422 duplex intégral sur quatre fils pour communication point à point

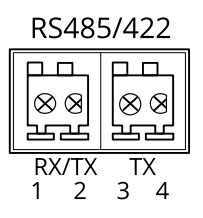

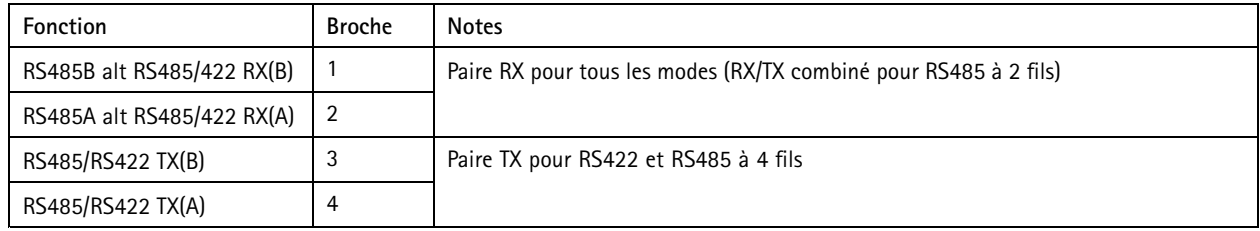

Important

La longueur maximale de câble est de <sup>30</sup> mètres (98 pieds).

## **Conditions d'utilisation**

Le produit Axis est uniquement destiné à une utilisation en intérieur.

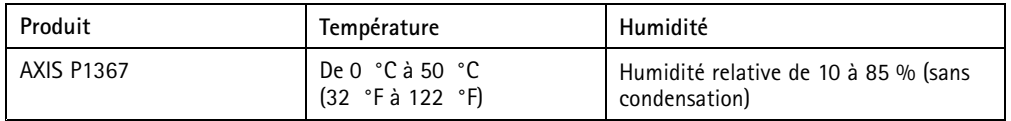

## **Consommation électrique**

### *AVIS*

Utilisez une source d'alimentation limitée (LPS) dont la puissance de sortie nominale est limitée à <sup>≤</sup> <sup>100</sup> W ou dont le courant de sortie nominal est limité à ≤5 A.

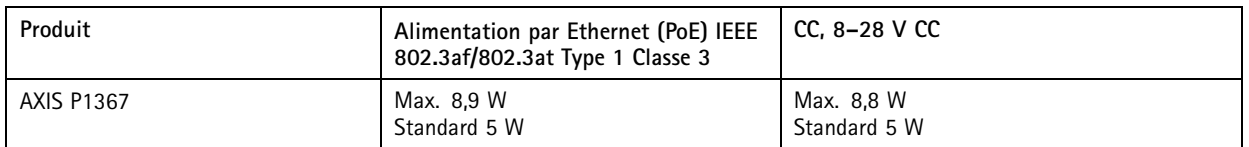

Manuel d'utilisation AXIS P1367 Network Camera © Axis Communications AB, 2017 -

Ver . M8.2 : Août 2020 Référence T10095509